### NK105 G2F/G3F Integrated CNC System

Manufacturers' Manual

3rd Edition

Weihong Electronic Technology Co., Ltd.

The copyright of this manual belongs to Weihong Electronic Technology Co., Ltd. (hereinafter referred to as Weihong Company). This manual and any image, table, data or other information contained in this manual may not be reproduced, transferred, or translated without any prior written permission of Weihong Company.

The information contained in this manual is constantly being updated. You can login to the official website of Weihong Company <u>http://en.weihong.com.cn</u> to download the latest PDF edition for free.

## Preface

### **About This Manual**

This manual is intended for machine tool builders and users. If you use the CNC system for the first time, you need to read through the manual. If you are experienced with the system, you can search for the desired information via the contents.

With 8 chapters, this manual can be divided into 4 parts, as follows:

1) Part 1: preface, introducing the precautions about transportation and storage, installation, wiring, debugging, usage, and so on. You need to read them carefully beforehand to ensure safe operation.

2) Part 2: an overview of hardware, including chapter 1, chapter 2 and 7. Chapter 1 introduces system composition, installation dimensions as well as IO wiring of the control box. Chapter 7 introduces parameter setting of drivers of varied brands as well as wiring diagrams between the drivers and the controller.

3) Part 3: introduction to software operations, including chapter 3~5. In these chapters, each function and its user interface is illustrated in details. Besides, related parameter setting is listed. This part helps you get familiar with operation unit and command of the system.

4) Part 4: software license agreement. You can refer to chapter 8.

### **Applicable Product Models**

This manual is applicable to NK105G2F/G3F CNC system. Refer to the table below for details:

| Product Model              |            | Remarks                                         |
|----------------------------|------------|-------------------------------------------------|
| NK105G2F/G3F<br>CNC System | Integrated | Herein referred to NK105G2/G3F as abbreviation. |

### **Contact Us**

You can contact us by the following information for technical support and pre-sales/after-sales service:

| Company Name:         | Weihong Electronic Technology Co., Ltd.              |
|-----------------------|------------------------------------------------------|
| Headquarters Address: | No. 1590, Huhang Rd., Fengxian, Shanghai, PRC 201400 |
| Tel:                  | +86-21-33587550                                      |
| Fax:                  | +86-21-33587519                                      |
| Website:              | http://en.weihong.com.cn                             |

### **Revision History**

| Date    | Edition | Revision Contents                                                                                                    |  |
|---------|---------|----------------------------------------------------------------------------------------------------|--|
| 2016.03 | R3      | <ul> <li>Main revision contents are:</li> <li>1) Document style updated.</li> <li>2) Picture of NK105 four axes control box and dimensional diagram of the handheld box added in chapter 1.1.</li> <li>3) Terminals of NK105G2F/G3F control box revised in chapter 1.3.</li> <li>4) Contact information updated.</li> <li>5) Other revisions.</li> </ul> |  |

You can refer to the following table for the revision records of each edition.

### Precautions:

Precautions can be divided into caution and warning according to the degree of possible loss or injury in case of negligence or omission of precautions stipulated in this manual.

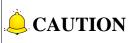

General info, mainly for informing, such as supplementary instructions and conditions to enable a function. In case of negligence or omission of this kind of precautions, you may not activate a function. Note that in some circumstances, negligence or omission of even this kind of precautions could cause physical injury or machine damage.

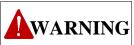

this kind of precautions, you may suffer physical injury, or even death, machine damage or other losses.

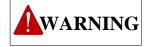

### 1) Precautions Related to Storage and Transportation

- > The products should be transported properly in terms of the weight;
- An excess of specified quantity of stacking products is prohibited;
- Climbing, standing or placing heavy loads on the products is prohibited;
- Dragging or carrying the products via cables or devices connected to them is prohibited;

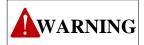

### 2) Precautions Related to Installation

- Only when this equipment installed in the qualified electricity cabinet can it be used. The construction of the cabinet must reach IP54 grade of protection;
- > Paste sealing strips on the joint of the cabinet to seal all the cracks;
- > Cable entry should be sealed while easy-to-open on the spot;
- A fan or heat exchanger should be adopted for the heat dissipation and air convection of the cabinet;
- > If a fan is adopted, air strainer is a must in air inlet or air outlet;
- Dust or cutting fluids may have access to the CNC device via the tiny cracks and tuyere. Therefore it is necessary to pay attention to the surroundings and air flow direction of the air vent to make sure that the outflow gas is towards pollution source;
- > 100 mm space should be preserved between the back of the CNC device and the cabinet wall
- for plugging cable connected with the device and the ventilation & heat dissipation in the cabinet;
- Space between this device and other equipment should also be preserved according to the requirements;
- The product should be installed firmly and without vibration. During installing, casting, knocking, striking, or loading on the product is forbidden;
- To reduce electromagnetic interference, power-supply components used should be above AC or DC 50V and the space between cable and CNC device should be preserved above 100mm;
- > It will be better if CNC device is installed at a position facilitating debugging and maintenance.

#### 3) Precautions Related to Wiring

- Only qualified people are allowed to participate in the wiring and checking;
- The CNC device should be grounded reliably and grounding resistance should be less than 4 ohm. Neutral line is absolutely not allowed to replace earth wire. Otherwise, it may result in malfunction of the device due to the interference;
- > Wiring should be firm and steady, or misoperation may occur;
- Voltage values and positive & negative polarity of any connection plug should be in accordance with specifications set forth in the manual, or it may result in breakdowns such as short circuit and permanent damage to the device;
- > To guard against electric shock or CNC device damage, fingers should keep dry before

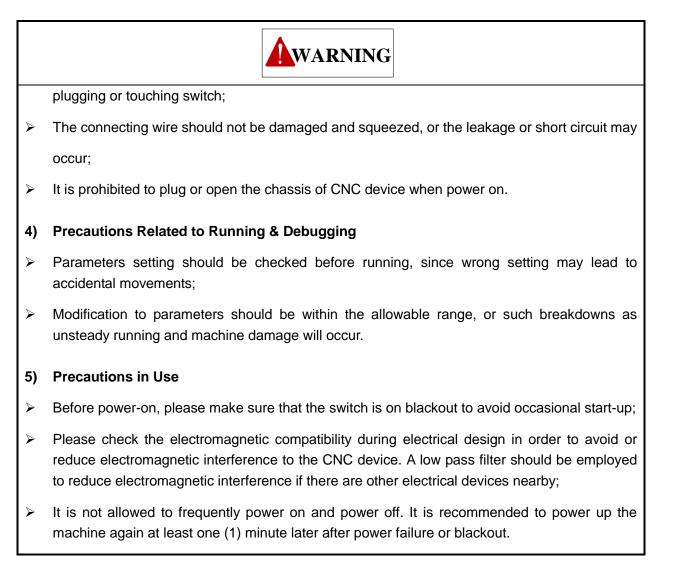

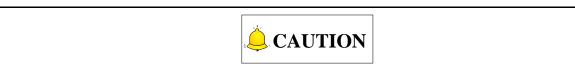

#### 1) Precautions Related to Product and Manual

- Matters related to restrictions and functions available stipulated in the manuals issued by the machine manufacturer are prior to those in this manual;
- This manual assumes all the optional functions are available, which you must confirm through manuals issued by the machine manufacturer;
- Please refer to manuals issued by the machine manufacturer for the instructions of machine tools;
- Functions, and software interfaces vary with the system and the version of software. Before using the system, you must confirm the specifications.

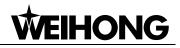

## CAUTION

#### 2) Precautions When Opening the Package

- > Please make sure that the products are what you have ordered;
- > Check if the products are damaged in transit;
- > Check if the components and accessories are damaged or missing in terms of the detailed list;
- Please contact us promptly if product discrepancy, accessory missing or transit damage occurs.

## Contents

| 1. Sum  | marization1                                                 |
|---------|-------------------------------------------------------------|
| 1.1.    | Basic Configuration1                                        |
| 1.2.    | Introduction to Operation Panel                             |
| 1.2.1.  | NK105G2 Operation Panel 3                                   |
| 1.2.2.  | NK105G3 Operation Panel5                                    |
| 1.3.    | Introduction to NK105 Four Axes Control Box8                |
| 1.3.1.  | Terminals on Control Box When General Software Is Installed |
| 1.3.2.  | Interfaces on Control Box 12                                |
| 1.4.    | Mechanical Dimension of Control Box and Handheld Box        |
| 2. Prin | ciple of System Signal14                                    |
| 2.1.    | Binary Input Signal14                                       |
| 2.1.1.  | Binary Input                                                |
| 2.1.2.  | Binary Output 15                                            |
| 2.2.    | Open Collector Output Signal16                              |
| 2.3.    | Differential Output Signal16                                |
| 2.4.    | Analog Output Signal16                                      |
| 3. Syst | em Page17                                                   |
| 3.1.    | Operation Mode and State17                                  |
| 3.1.1.  | Operation Mode 17                                           |
| 3.1.2.  | Operation State 17                                          |
| 3.2.    | Coordinate System18                                         |
| 3.2.1.  | Machine Coordinate System 19                                |
| 3.2.2.  | Workpiece Coordinate System 19                              |
| 3.3.    | Spindle State21                                             |
| 3.4.    | Manual Speed Type21                                         |
| 3.5.    | Menu Page21                                                 |

| 3.5.1.  | Local Files/USB Files                        | 22 |
|---------|----------------------------------------------|----|
| 3.5.2.  | Operations                                   |    |
| 3.5.3.  | Introduction to Parameters                   |    |
| 3.5.4.  | Parameter Upkeep (Parameter Maintenance)     |    |
| 3.5.5.  | System Upkeep                                |    |
| 3.5.6.  | Diagnosis                                    | 31 |
| 4. Mac  | hining Operations                            | 33 |
| 4.1.    | System Startup                               | 33 |
| 4.2.    | Axis Direction Adjustment                    | 33 |
| 4.3.    | Pulse Equivalent Adjustment                  | 34 |
| 4.4.    | Setup of Machine Stroke                      | 36 |
| 4.5.    | Port Polarity Adjustment                     |    |
| 4.6.    | Back to Machine Origin                       | 37 |
| 4.6.1.  | Parameter Setup of Backing to Machine Origin |    |
| 4.6.2.  | Operation Mode of Backing to Machine Origin  |    |
| 4.7.    | Spindle Debugging                            |    |
| 4.7.1.  | Spindle Setup                                | 39 |
| 4.7.2.  | Park MCS Site                                | 39 |
| 4.7.3.  | Spindle Stop                                 | 40 |
| 4.8.    | Manual Machining                             | 41 |
| 4.8.1.  | Manual Selection of Manual Machining         | 41 |
| 4.8.2.  | Parameter Setting of Manual Machining        | 42 |
| 4.9.    | Automatic Machining                          | 43 |
| 4.9.1.  | WCS Selection                                |    |
| 4.9.2.  | Load File                                    |    |
| 4.9.3.  | Set Workpiece Origin                         | 44 |
| 4.9.4.  | Start Machining                              | 45 |
| 4.10.   | Adjustment during Automatic Machining        | 45 |
| 4.10.1. | Feedrate Override Adjustment                 | 45 |
| 4.10.2. | Spindle Speed Adjustment                     | 45 |
| 4.10.3. | Machining Pause and Jiggle                   | 45 |

| 4.10.4. | Continuing Machining after Pause                        |    |
|---------|---------------------------------------------------------|----|
| 4.10.5. | Soft Limit Handling                                     |    |
| 4.10.6. | Hard Limit Handling                                     |    |
| 5. Mac  | hining Operation of NK105G3F                            | 48 |
| 5.1.    | Manual Machining                                        | 48 |
| 5.1.1.  | Mode Selection of Manual Machining                      |    |
| 5.1.2.  | Parameter Setting of Manual Machining                   |    |
| 5.2.    | Automatic Machining                                     | 48 |
| 5.2.1.  | Load File                                               |    |
| 5.2.2.  | WCS Selection                                           |    |
| 5.2.3.  | Set Workpiece Origin                                    |    |
| 5.2.4.  | Start Machining                                         |    |
| 5.3.    | Adjustment during Automatic Machining                   | 49 |
| 5.3.1.  | Feedrate Override Adjustment                            |    |
| 5.3.2.  | Spindle Speed Adjustment                                |    |
| 5.3.3.  | Machining Pause and Jiggle                              |    |
| 5.3.4.  | Soft/Hard Limit Handling                                |    |
| 5.3.5.  | E-stop Handling                                         | 50 |
| 6. Syst | em Update                                               | 51 |
| 6.1.    | Software Update                                         | 51 |
| 6.2.    | System Mirror Update                                    | 51 |
| 7. Refe | erences                                                 | 53 |
| 7.1.    | System Parameters                                       | 53 |
| 7.1.1.  | Parameters of Operator's Access                         |    |
| 7.1.2.  | Parameters of Manufacturer's Access                     | 56 |
| 7.2.    | Driver Parameters and Wiring Diagrams                   | 60 |
| 7.2.1.  | Driver parameters                                       |    |
| 7.2.1.  | <b>3</b>                                                |    |
| 7.2.1.  | 5                                                       |    |
| 7.2.1.  | 5                                                       |    |
| 7.2.1.  | 4. Parameter Setting of PANASONIC MINAS_A4 Servo Driver |    |

| 7.2.1.5. | Parameter Setting of FUJI FALDIC-β Servo Driver                   | . 66 |
|----------|-------------------------------------------------------------------|------|
| 7.2.1.6. | Parameter Setting of STONE GS Servo Driver                        | . 67 |
| 7.2.1.7. | Parameter Setting of MITSUBISHI MR-E Servo Driver                 | . 69 |
| 7.2.2. W | /iring Diagram of NK105G2F/G3F and Driver                         | . 71 |
| 7.2.2.1. | Wiring Diagram of NK105 and Differential Input Stepping Driver    | . 71 |
| 7.2.2.2. | Wiring Diagram of YASKAWA $\Sigma-\operatorname{II}$ Servo Driver | . 72 |
| 7.2.2.3. | Wiring Diagram of DELTA ASDA Servo Driver                         | . 72 |
| 7.2.2.4. | Wiring Diagram of PANASONIC MINAS_A4 Servo Driver                 | . 73 |
| 7.2.2.5. | Wiring Diagram of MITSUBISHI MR-E Servo Driver                    | . 74 |
| 7.2.2.6. | Wiring Diagram of FUJI FALDIC-β Servo Driver                      | . 74 |
| 7.2.2.7. | Wiring Diagram of STONE GS Servo Driver                           | . 75 |
|          |                                                                   |      |
|          |                                                                   |      |

| 8. | Software License Agreement | 76 |
|----|----------------------------|----|
|----|----------------------------|----|

## 1. Summarization

Independently-developed by Weihong and based on embedded industrial control platform, the four axes integrated CNC system NK105G2F/G3F provides a whole set of solutions to engraving machines.

The integrated CNC system NK105G2F/G3F is composed of a host system and an operation panel. Also called control box, the host system integrates system control card, terminal board and other parts, and connects with the operation panel via a 15-pin extension cable.

The up and down ends at the back of the control box are used to inlay terminals while the left side includes an USB interface and a DB15 interface. The DB15 interface is for connection with the operation panel, while the USB interface for external connection with USB equipment (e.g. USB flash drive).

Also called handheld box, the concise and portable operation panel is connected with the host system via a 15-pin extension cable, so it can work independently without the distribution box to facilitate machine tool control. And its moving distance is only restricted by the length of extension cable.

## **1.1. Basic Configuration**

NK105G2F/G3F system is composed by handheld box and control box. Refer to following table for details.

| Components<br>System | Handheld box specification | Control box specification   |
|----------------------|----------------------------|-----------------------------|
| NK105G2F             | NK105G2 handheld box       | NK105 four axes control box |
| NK105G3F             | NK105G3 handheld box       | NK105 four axes control box |

| Table | 1 | Basic | configuration |
|-------|---|-------|---------------|
|-------|---|-------|---------------|

See Fig. 1-1for picture of NK105 four axes control box.

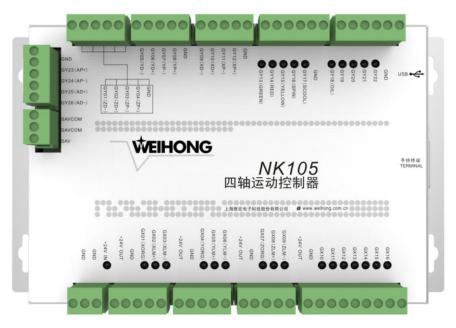

Fig. 1-1 Picture of NK105 four axes control box

See Fig. 1-2 for picture of NK105G2 handheld box. Note that apart from different keypads, NK105G3 handheld box is similar with that of NK105G2.

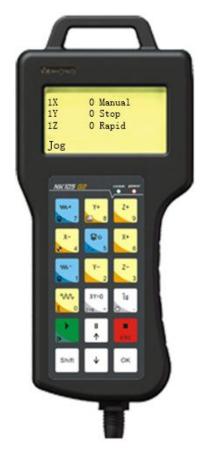

Fig. 1-2 Picture of NK105G2 handheld box

## **1.2. Introduction to Operation Panel**

Operation panel offers a convenient way to conduct system operations, e.g., setting parameters, adjusting axis movement direction and feeds, etc.

### 1.2.1. NK105G2 Operation Panel

The operation panel of NK105G2F is NK105G2 panel. See Fig. 1-3 for the layout of NK105G2 panel keys.

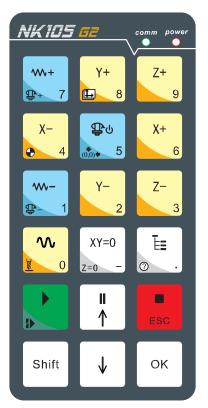

Fig. 1-3 Panel keys of NK105G2

### • Function Information of Each Single-key

NK105G2F operation panel is both light and concise. With a single-key or combination key, all the operations can be realized. The usage of each single-key is: press a key lightly to complete the called function and then release the key, except for the mode shift key which becomes effective when released. See Table 2 for the function information of each single-key.

| Table 2 | Single-l | key functio | n table |
|---------|----------|-------------|---------|
|---------|----------|-------------|---------|

| Key icon                   | Key name  | Function                                                                                                    |
|----------------------------|-----------|----------------------------------------------------------------------------------------------------|
| <b>₩+</b><br><b>(P+</b> 7) | Override+ | Increase of feedrate override; input of number 7; increase of spindle gear with the help of the auxiliary key when the spindle port has input. |

| Key icon                 | Key name            | Function                                                                                                    |
|--------------------------|---------------------|----------------------------------------------------------------------------------------------------|
| Y+<br>8                  | Y+                  | Positive movement of Y axis; input of number 8; switching between MCS and WCS with the help of the auxiliary key                                    |
| Z+<br>9                  | Z/A+                | Positive movement of Z/A axis; input of number 9                                                                                                    |
| X-<br>4                  | X-                  | Negative movement of X axis; input of number 4; homing all the axes with the help of the auxiliary key                                              |
| ₽U<br>0000 5             | Spindle ON/<br>OFF  | Start or stop of spindle under manual mode; input of number 5; backing to workpiece origin with the help of the auxiliary key                       |
| X+<br>6                  | X+                  | Positive movement of X axis; input of number 6                                                                                                    |
| <b>W-</b><br><b>P-</b> 1 | Override-           | Decrease of feedrate override; input of number 1; decrease<br>of spindle gear with the help of the auxiliary key when the<br>spindle port has input |
| Y-<br>2                  | Y-                  | Negative movement of Y axis; input of number 2                                                                                                    |
| Z-<br>3                  | Z/A-                | Negative movement of Z/A axis; input of number 3                                                                                                    |
|                          | Speed<br>switchover | Switching between jog/rapid jog speed in jog mode; input of number 0; tool measurement with the help of auxiliary key                               |
| XY=0<br>Z=0 -            | Clearing            | XY clearing; input of minus; Z/A clearing with the help of auxiliary key                                                                            |
| Ē.                       | Menu                | Entering menu page; input of decimal point; entering image update page at the time of system start-up                                               |
|                          | Start               | Start key; breakpoint resume with the help of the auxiliary key                                                                                     |
|                          | Up                  | Suspend processing; up direction key                                                                                                    |
| ESC                      | ESC                 | Stop processing; cancellation of various selections, inputs and operations                                                                          |
| Shift                    | Shift               | Auxiliary key; switching between stepping mode and jog mode under machining page                                                                    |
| ↓                        | Down                | Down direction key                                                                                                    |
| ОК                       | ОК                  | Entering jog/rapid jog speed adjustment page under menu<br>page; confirmation of various selections, inputs and<br>operations                       |

### • Function Information of Combination Key

The usage of combination key: press the auxiliary key first, and then the second; release the two keys simultaneously after the corresponding function is called. See Table 3 for function of combination key.

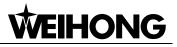

#### Table 3 Combination key function table

| Key icon                | Function                      |  |
|-------------------------|-------------------------------|--|
| Shift + + 7             | Increase of spindle gear      |  |
| Shift + Y+ 8            | Switching between WCS and MCS |  |
| Shift + 2-4             | Homing all the axes           |  |
| Shift +                 | Backing to workpiece origin   |  |
| Shift + - 1             | Decrease of spindle gear      |  |
| Shift +                 | Moveable tool measurement     |  |
| Shift + XY=0<br>+ z=0 - | Z/A clearing                  |  |
| Shift +                 | Breakpoint resume             |  |
| Shift + O               | Entering help page            |  |
| Shift +                 | Jiggle at pause               |  |

### 1.2.2. NK105G3 Operation Panel

The operation panel of NK105G3F is NK105G3 panel. See Fig. 1-4 for the layout of NK105G3 panel keys.

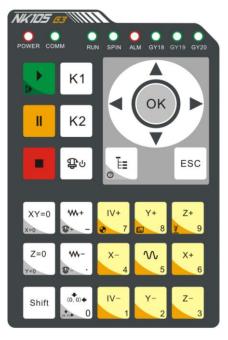

Fig. 1-4 Panel keys of NK105G3

### • Function Information of Each Single-key

The operation panel of NK105G3F is both light and concise. With a single-key or combination key, all the operations can be realized. The usage of each single-key: press a key lightly to complete the called function and then release the key, except for the mode shift key which becomes effective when released. See Table 4 for the function information of each single-key.

| Key icon    | Key name          | Function                                                                                                    |  |
|-------------|-------------------|----------------------------------------------------------------------------------------------------|--|
|             | Start             | Start key; breakpoint resume with the help of the auxiliary key                                                                            |  |
| I           | Pause             | Pause during machining                                                                                                    |  |
|             | Stop              | Stop machining                                                                                                    |  |
| ▼           | Down              | Down direction button; switching between A-axis and Z-axis                                                                                 |  |
| ₽U          | Spindle<br>ON/OFF | Start or stop of spindle under manual mode                                                                                                 |  |
| Ē           | Menu              | Entering menu page; entering image update page at the time<br>of system start-up; entering help page with the help of the<br>auxiliary key |  |
| ESC         | ESC               | Esc key; returning to the previous page                                                                                                    |  |
| XY=0<br>x=0 | XY clearing       | XY clearing; X clearing with the help of the auxiliary key                                                                                 |  |

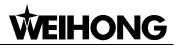

| Key icon                | Key name                       | Function                                                                                                    |  |
|-------------------------|--------------------------------|----------------------------------------------------------------------------------------------------|--|
| Z=0<br>Y=0              | Z/A clearing                   | Z/A clearing; Y clearing with the help of the auxiliary key                                                                   |  |
| Shift                   | Shift                          | Auxiliary key; switching between stepping mode and jog mode under machining page                                              |  |
| <b>₩+</b><br><u>+</u> - | Override+                      | Increase of feedrate override; increase of spindle gear with<br>the help of the auxiliary key when the spindle port has input |  |
| ₩-<br>₽                 | Override-                      | Decrease of feedrate override; decrease of spindle gear with<br>the help of the auxiliary key when the spindle port has input |  |
|                         | Back to<br>workpiece<br>origin | XY axes backing to workpiece origin; XY axes backing to fixed point with the help of the auxiliary key; input of number 0     |  |
| X-<br>4                 | X-                             | Negative movement of X axis; input of number 4                                                                                |  |
| X+<br>6                 | X+                             | Positive movement of X axis; input of number 6                                                                                |  |
| Y+<br>1 8               | Y+                             | Positive movement of Y axis; input of number 8; switching between MCS and WCS with the help of the auxiliary key              |  |
| Y2                      | Y-                             | Negative movement of Y axis; input of number 2                                                                                |  |
| Z+<br>9                 | Z/A+                           | Positive movement of Z/A axis; input of number 9; tool measurement executed with the help of the auxiliary key                |  |
| Z-<br>3                 | Z/A-                           | Negative movement of Z/A axis; input of number 3                                                                              |  |
| ₹                       | Speed<br>switch                | Switching between jog speed and rapid jog speed in jog mode; input of number 5                                                |  |
| IV+                     | Positive                       | Positive movement of A-axis; input of number 7; homing all the axes with the help of the auxiliary key                        |  |
| IV-<br>1                | Negative                       | Negative movement of A-axis; input of number 1                                                                                |  |

### • Function Information of Combination Key

The usage of combination key: press the auxiliary key first, and then the second; release the two keys simultaneously after the corresponding function is called.

| Table 5 Combination | h key function table |
|---------------------|----------------------|
|---------------------|----------------------|

| Key icon | Function          |
|----------|-------------------|
| Shift +  | Breakpoint resume |

| Key icon              | Function                       |  |
|-----------------------|--------------------------------|--|
| Shift +               | Entering help page             |  |
| Shift + XY=0          | X clearing                     |  |
| Shift + Z=0           | Y clearing                     |  |
| Shift + + +           | Increase of spindle gear       |  |
| Shift + +             | Decrease of spindle gear       |  |
| Shift + (0,0) + (0,0) | XY axes backing to fixed point |  |
| Shift +               | Homing all the axes            |  |
| Shift + +             | Switching between MCS and WCS  |  |
| Shift + Z+ 9          | Moveable tool measurement      |  |
| Shift +               | Jiggle function                |  |

## 1.3. Introduction to NK105 Four Axes Control Box

NK105 terminals are inlayed at the up and down ends of the control box. The detailed wiring diagram is shown in Fig. 1-5, when general software is installed.

|                                                                                                    |                                                                                                    |                                                         | $\sim$                                                                                                    |  |
|----------------------------------------------------------------------------------------------------|----------------------------------------------------------------------------------------------------|---------------------------------------------------------|----------------------------------------------------------------------------------------------------|--|
| <b>₽</b><br>g                                                                                                    | 手持該骗<br>TERMINAL                                                                                                    |                                                         | [                                                                                                    |  |
| GND<br>GY22<br>GY21<br>GY20<br>GY20<br>GY18<br>GY18<br>GY18<br>GY18<br>GY18<br>GY18<br>GY16<br>GY16<br>GY06<br>GY06<br>G | swcow<br>swcow<br>swco<br>swco | <ul> <li>●●●●●●●●●●●●●●●●●●●●●●●●●●●●●●●●●●●●</li></ul> | GX16<br>GX13<br>GX14<br>GX13<br>GX12<br>GX11<br>GX10<br>GND<br>+24V OUT<br>GX09 (ZLM-)<br>GX07 (ZORG)<br>GND<br>+24V OUT<br>GX06 (YLM-)<br>GX05 (YLM-)<br>GX05 (YLM-)<br>GX05 (YLM-)<br>GX05 (YLM-)<br>GX04 (YORG)<br>GND<br>+24V OUT<br>GX03 (XLM-)<br>GX02 (XLM-)<br>GX01 (XORG)<br>GND<br>+24V OUT<br>+24V OUT<br>+24V OUT<br>+24V IN<br>GND<br>GND |  |
|                                                                                                    |                                                                                                    |                                                         |                                                                                                    |  |

Fig. 1-5 NK105 four axes control box  $% \left( {{{\rm{D}}{\rm{D}}{\rm{A}}}} \right)$ 

### **1.3.1. Terminals on Control Box When General Software Is**

### Installed

The detailed explanation of terminal pin signals is as shown in Table 6 and Table 7.

| Silk-printed name | Corresponding signal                             | Remark                                                         |
|-------------------|--------------------------------------------------|----------------------------------------------------------------|
| GY01(ZD-)         | Negative differential signal of Z-axis direction | ZD+ and ZD- are differential pair signals of Z-axis direction. |

#### Table 6 Output signals

| Silk-printed name | Corresponding signal                                | Remark                                       |
|-------------------|-----------------------------------------------------|----------------------------------------------|
| GY02(ZD+)         | Positive differential signal of Z-axis direction    |                                              |
| GY03(ZP-)         | Negative differential signal of Z-axis pulse        | ZP+ and ZP- are differential pair signals of |
| GY04(ZP+)         | Positive differential signal of Z-axis pulse        | Z-axis pulse.                                |
| GY05(YD-)         | Negative differential signal of<br>Y-axis direction | YD+ and YD- are differential pair signals of |
| GY06(YD+)         | Positive differential signal of<br>Y-axis direction | Y-axis direction.                            |
| GY07(YP-)         | Negative differential signal of<br>Y-axis pulse     | YP+ and YP- are differential pair signals of |
| GY08(YP+)         | Positive differential signal of<br>Y-axis pulse     | Y-axis pulse.                                |
| GY09(XD-)         | Negative differential signal of X-axis direction    | XD+ and XD- are differential pair signals of |
| GY10(XD+)         | Positive differential signal of<br>X-axis direction | X axis direction.                            |
| GY11(XP-)         | Negative differential signal of X-axis pulse        | XP+ and XP- are differential pair signals of |
| GY12(XP+)         | Positive differential signal of X-axis pulse        | X-axis pulse.                                |
| GY13(GREEN)       | Green signal output                                 |                                              |
| GY14(RED)         | Red signal output                                   |                                              |
| GY15(YELLOW)      | Yellow signal output                                |                                              |
| GY16(SPIN)        | Spindle-on output                                   |                                              |
| GY17(SCOOL)       | Spindle coolant output                              |                                              |
| GY18(OIL)         | Auto lube output                                    |                                              |

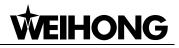

| Silk-printed name | Corresponding signal                                | Remark                                       |
|-------------------|-----------------------------------------------------|----------------------------------------------|
| GY19              | Workpiece cooling output                            |                                              |
| GY20              | Spindle reverse output                              |                                              |
| GY21              | Reserved output                                     |                                              |
| GY22              | Reserved output                                     |                                              |
| GY23(AP+)         | Positive differential signal of<br>A-axis pulse     | AP+ and AP- are differential pair signals of |
| GY24(AP-)         | Negative differential signal of<br>A-axis pulse     | A-axis pulse.                                |
| GY25(AD+)         | Positive differential signal of<br>A-axis direction | AD+ and AD- are differential pair signals of |
| GY26(AD-)         | Negative differential signal of<br>A-axis direction | A-axis direction.                            |
| SAVCOM            |                                                     |                                              |
| SAV               | Analog voltage output                               |                                              |
| +24V OUT          | +24V output                                         | For connection with 24V power supply         |

#### Table 7 Input signals

| Silk-printed name | Corresponding signal            | Remark                                    |  |
|-------------------|---------------------------------|-------------------------------------------|--|
| GND               | Power GND or COM port           | The two GND of power port are connected   |  |
|                   |                                 | with power GND and machine common         |  |
|                   |                                 | ground point respectively, while those of |  |
|                   |                                 | other ports can be used as COM signals.   |  |
| +24V IN           | +24V DC power input             | Connected with +24V DC power supply       |  |
| GX01(XORG)        | Machine origin signal of X-axis |                                           |  |
| GX02(XLM+)        | Positive limit signal of X-axis |                                           |  |
| GX03(XLM-)        | Negative limit signal of X-axis | For external connection with mechanical,  |  |
| GX04(YORG)        | Machine origin signal of Y-axis |                                           |  |
| GX05(YLM+)        | Positive limit signal of Y-axis |                                           |  |
| GX06(YLM-)        | Negative limit signal of Y-axis | photoelectrical or proximity switch.      |  |
| GX07(ZORG)        | Machine origin signal of Z-axis |                                           |  |
| GX08(ZLM+)        | Positive limit signal of Z-axis |                                           |  |
| GX09(ZLM-)        | Negative limit signal of Z-axis |                                           |  |

| Silk-printed name | Corresponding signal            | Remark                              |
|-------------------|---------------------------------|-------------------------------------|
| GX10(AORG)        | Machine origin signal of A-axis |                                     |
| GX11(ALM+)        | Positive limit signal of A-axis |                                     |
| GX12(ALM-)        | Negative limit signal of A-axis |                                     |
| GX13              | Reserved input 0                |                                     |
| GX14              | Reserved input 1                |                                     |
| GX15              | E-stop alarm signal input       | Connected with E-stop button on the |
|                   |                                 | machine tool                        |
| GX16              | Tool sensor signal input        |                                     |

### 1.3.2. Interfaces on Control Box

There are two interfaces on the NK105 four axes control box, namely input interface of +24V power and USB interface, which are for external connection with 24V power and USB device respectively. See following for details.

### ♦ Input interface of +24V power

The +24V power input interface is for external connection with 24V power. And its pin definition is as shown in Fig. 1-6, in which is connected to the grounding copper plate of machine tools, namely to earth.

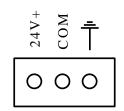

Fig. 1-6 Pin definition of +24V power input interface

### • USB interface

The USB interface is used for externally connection with USB device (e.g., USB flash drive).

## **1.4. Mechanical Dimension of Control Box** and Handheld Box

The integral thickness of NK105G2F/G3F host system is 218.3mm, with terminals embedded at its up and down ends. See Fig. 1-7 for dimensional drawing of the control box and Fig. 1-8 for dimensional drawing of the handheld box.

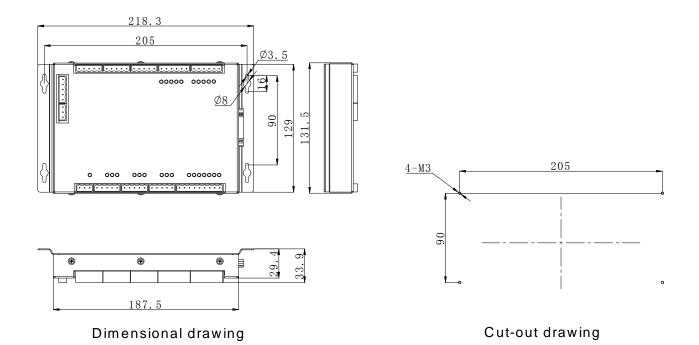

Fig. 1-7 Dimensional drawing and cut-out drawing of NK105G2F/G3F control box

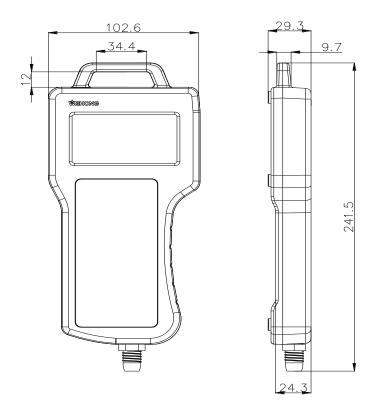

Fig. 1-8 Dimensional drawing of NK105 handheld box

# 2. Principle of System Signal

The signal types of NK105G2F/G3F system can be divided into the following 4 types: binary input signal, open collector output signal, differential output signal and analog output signal.

## 2.1. Binary Input Signal

Binary input signal is active low and supports NO and NC input signals (through modifying input port polarity in the software). Conducting to GND (i.e. grounding signal) in NO connection means signal detected, and disconnecting with GND in NC connection means signal detected.

### 2.1.1. Binary Input

### Connection of Binary Input and External Circuit

The wiring method between binary input signal and a mechanical switch is shown in Fig. 2-1.

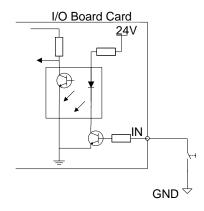

Fig. 2-1 Connection of mechanical switch and binary input

Binary input signal can be connected with a photoelectric switch or a proximity switch of NPN (NO or NC type). Its joining method is as below.

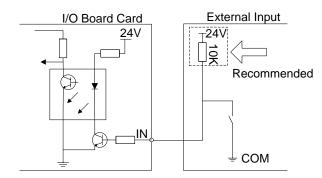

Fig. 2-2 Binary input of NPN type connecting with photoelectric switch or proximity switch

### • Power Requirement

It is recommended to adopt DC24V/4.5A switch power for relays on the terminal board. If there are a great many DC 24V relays controlled by binary output signal, you can appropriately expand the power source capacity or add extra power (forcibly sharing ground with external power supply). Z axis brake and solenoid valve also need DC 24V instead of external power to the greatest extent to reduce the interference to CNC device by solenoid valve, etc.

### 2.1.2. Binary Output

### Signal characteristics

The internal equivalent circuit of binary output is shown in Fig. 2-3.

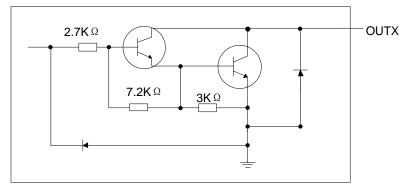

Fig. 2-3 Equivalent circuit of binary output interface

### • Technical parameters

Supply voltage: 24V DC power.

Current: the binary output is OC (open-collector) output, whose maximum allowable sucked current is 500mA.

### • Connection of Binary Output and External Circuit

The connection of solid-state relay and binary outputs is shown in Fig. 2-4.

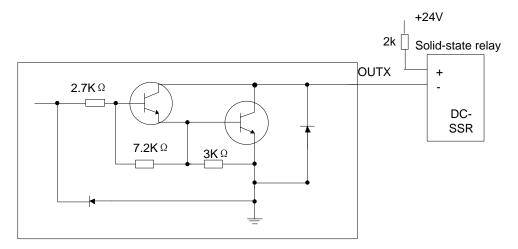

Fig. 2-4 Connection of solid-state relay and binary output

## 2.2. Open Collector Output Signal

The output ports on the control box are open collector output, with maximum output current 500mA.

## 2.3. Differential Output Signal

Differential signal refers to two equivalent signals with opposite phases sent by driving end, and the voltage difference of these two signals is used for deciding whether the logical status of differential signal is "0" or "1".

Pulse command format of controlling driver motion is pulse + direction, negative logic. And this signal adopts differential signal transmission mode.

## 2.4. Analog Output Signal

SVC is controllable voltage output of 0~10V and externally connected with analog voltage frequency command inputs of inverter. Therefore, altering the controllable voltage leads to inverter frequency change and a change of inverter frequency will change the spindle speed.

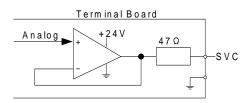

Fig. 2-5 Electric circuit of analog output signal

## 3. System Page

Manual operation mode is activated by default when the system is started. Default interface is machining page, on which axis, coordinate, operating state, spindle state, manual speed as well as operation mode are displayed, as shown Fig. 3-1. Besides, tips for operation will be shown on bottom part of the page.

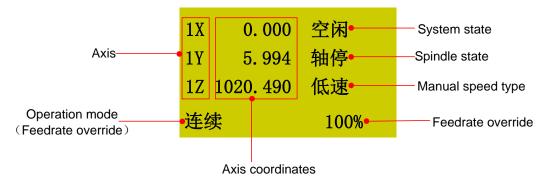

Fig. 3-1 Machining page

## 3.1. Operation Mode and State

### 3.1.1. Operation Mode

All of the operation modes are listed below and a good understanding of them is vital for proper operation.

### Auto Mode

Under automatic operation mode, the machine tool generates motions according to the file loaded in advance. Therefore, the machining file must have been loaded.

### Manual Mode

To meet the requirements of manual motion under different situations, the system provides "Jog" and

"Stepping" modes, which can be switched freely by pressing

- > Jog mode: this mode is fit for tuning machine coordinates roughly without concrete step-size.
- > Stepping mode: this mode is applicable to tuning machining coordinates accurately.

### 3.1.2. Operation State

All of the operation states are listed below; operation mode and operation state together decide the state of the machine tool.

### ♦ IDLE State

Idle state is the most common state. Under this state, the machine has no motion to output, but is ready to accept any new task.

### ESTOP State

This is an abnormal state. When there is an error in the hardware of the machine tool, the system will enter into this state and implement the predetermined protection actions, such as closing spindle motor and cooling pump. Under this state, the machine tool is locked and cannot carry out any new action.

### Running State

When the machine tool is implementing any action, the system enters into Running State.

### Pause State

When the machine tool is running, if the key of "pause during machining" is pressed, the system will enter into PAUSE state and wait for further instruction. At this time, pressing the "Start" key will make the system enter into "Running" state, while pressing the "Stop/Cancel" key will make the system stop.

### LOCK State

During soft limit operation, the system turns into lock state, an internal state.

## 3.2. Coordinate System

Machine coordinate system (MCS) and workpiece coordinate system (WCS) are included, which can be

switched by combination key shift + . Workpiece coordinate system is adopted in Fig. 3-1, with number 1~6 in front of axis name referring to WCS G54~G59 correspondingly. If machine coordinate system (MCS) is adopted, number in front of the axis is absent, while an asterisk mark "\*" will appear after the axis returned to the machine origin.

Coordinate system is a terminology to describe the motion of a machine tool. For the sake of unification, standard coordinate system adopts the right-hand rule. See Fig. 3-2.

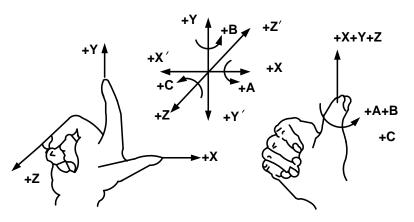

Fig. 3-2 A coordinate system conforming to right-hand rule

For milling machines, the direction of machine axes is decided by both the type of machine tool and the layout of each component. The basic coordinate axes of milling machines are X-axis, Y-axis, and Z-axis:

-----Z-axis is coincidental with spindle axis and the direction of the cutter moving away from workpiece is its positive direction (+Z).

——X-axis is perpendicular to Z-axis and parallel to the clamped surface of workpiece. For the single column vertical milling machine, if the user faces the spindle and looks in the column direction, right moving direction is its positive direction (+ X).

——X-axis, Y-axis and Z-axis constitute a coordinate system adhering to the right-hand rule.

### 3.2.1. Machine Coordinate System

Machine coordinate system is a set of fixed right-hand coordinate system. Its coordinate origin is always fixed with respect to a certain position on the machine tool. Therefore, at any time, a certain point in space can be exclusively fixed by the machine coordinate system.

The machine coordinate system requires the machine available of the homing function, or this concept will only appear in the software.

### 3.2.2. Workpiece Coordinate System

As a set of right-hand coordinate system for the programmer, workpiece coordinate system is used in programming. To establish it, the programmer can select a given point on the workpiece as the origin (also called program origin). The origin of workpiece coordinate system (namely the workpiece origin) is fixed with respect to a certain point on the workpiece, while variable with respect to the machine origin. The origin of workpiece coordinate system should be selected to facilitate simple programming, easy dimension conversion and small machining errors.

Workpiece offset corresponds to WCS G54, G55, G56, G57, G58 and G59. After the system is started, the default WCS is G54, and the relation between workpiece offset and machine coordinate system is as shown in Fig. 3-3.

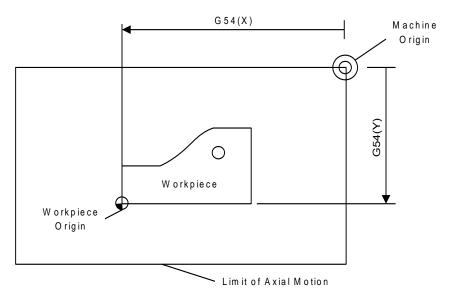

Fig. 3-3 The relation between workpiece offset and machine coordinate system

One, two or several workpiece offsets can be used in one machining program. As shown in Fig. 3-4, three workpieces are installed on the worktable, so each workpiece has a workpiece origin corresponding to the G code of workpiece coordinate system. To drill a hole on each of the workpiece, with calculation depth as Z-0.14, the programming example is as follows.

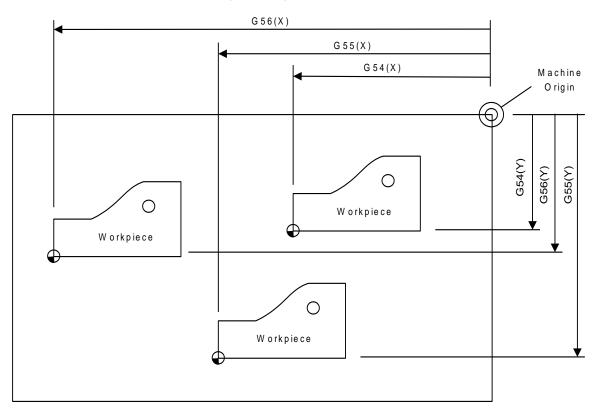

Fig. 3-4 Example figure

O1801

N1 G20

N2 G17 G40 G80

| N3 G90 G54 G00 X5.5 Y3.1 S1000 M03 | (Use G54)       |
|------------------------------------|-----------------|
| N4 G43 Z0.1 H01 M08                |                 |
| N5 G99 G82 R0.1 Z-0.14 P100 F8.0   |                 |
| N6 G55 X5.5 Y3.1                   | (Switch to G55) |
| N7 G56 X5.5 Y3.1                   | (Switch to G56) |
| N8 G80 Z1.0 M09                    |                 |
| N9 G91 G54 G28 Z0 M05              | (Switch to G54) |
| N10 M01                            |                 |

...

Program segments N3~N5 are for the first workpiece, within G54 WCS; program segment N6 drills the hole for the second workpiece of the same batch within G55 WCS; program segment N7 drills the third

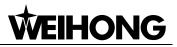

hole for the third workpiece of the same batch within G56 WCS.

Applicable to all WCSs, public offset is used to adjust the workpiece origin of X, Y and Z axes, without changing the offset value of G54~G59.

Workpiece offset, tool offset and public offset meet the following expression:

Workpiece coordinate = Machine coordinate - Workpiece offset - Tool offset - Public offset

### 3.3. Spindle State

Including spindle speed gear and spindle stop. In idle state, press to switch. In machining state,

**%**+

 $\mathbf{M}$ 

press combination key to  $\frac{1}{2}$  or  $\frac{1}{2}$  or  $\frac{1}$ 

## **CAUTION**

Slightly different from NK105G2F system, you can press to switch between spindle start and stop; and in machining state, press combination key shift + shift + shift

### 3.4. Manual Speed Type

Manual speed is divided into manual high speed (also called rapid manual speed) and manual low

speed (also called manual speed), which can be switched by pressing . Refer to chapter 5.1.2 for details about speed setting methods.

### 3.5. Menu Page

Press to enter the menu page. There are altogether 8 parameter items in the menu but the LCD can only show 4 of them at a time, as shown in Fig. 3-5.

| 1. Local Files |
|----------------|
| 2. USB Files   |
| 3. Operations  |
| 4. Oper Param  |

Fig. 3-5 Menu page

Press [Up] and [Down] keys to select the desired item and then press [OK] to enter the corresponding sub-menu.

### 3.5.1. Local Files/USB Files

Local file list page or USB file list page is as shown in Fig. 3-6, in which load, delete or copy can be executed. Only one file can be loaded to the system at a time. If several files are selected at the same time, a prompt dialog will appear in loading.

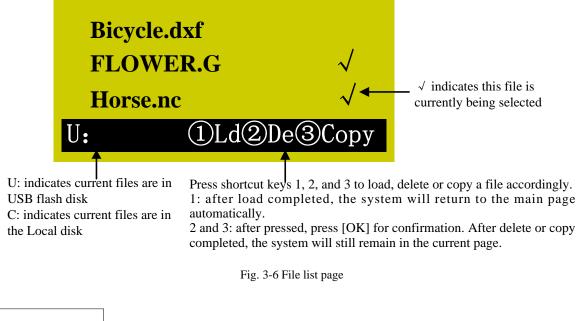

## 

Z-

After 3 is pressed to execute "③Copy", a dialog box will pop up asking for confirmation; press [OK] to start copying; if the file is large, the system page will display "Copy Progress…"; wait patiently and do not press any key on the operation panel until copy completed.

### 3.5.2. Operations

The sub-menus under [Operations] are as shown in Fig. 3-7.

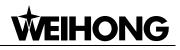

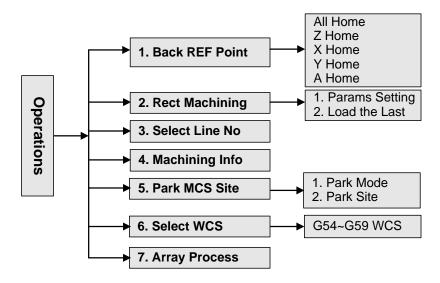

Fig. 3-7 Submenus under [Operations]

Press the "Menu" key ->3. Operations, and the press [OK] to enter its page, in which select the desired menu item by the "Up" and "Down" key. Following is the [Operation] page.

| 1. Back REF Point |  |  |
|-------------------|--|--|
| 2. Rect Machining |  |  |
| 3. Select Line No |  |  |
| 4. Machining Info |  |  |
|                   |  |  |

Fig. 3-8 [Operations] page

### Back REF Point

Return to the machine origin. For details, see chapter 4.6.

### Rect Machining

The system offers rectangle milling wizard; after setting parameters successfully, press the "Up" and "Down" keys to select [Load Now], and then press [OK] to load the machining file; and then you can

press between to start machining.

You can also select "2. Load the Last", and then press [OK] to load the last rectangle milling and return to

the machining page, and then press **b** to start machining.

Parameters "X Init" and "Y Init" decide the initial position of machining plane; "Height" and "Width" decides the size of machining plane; two kinds of machining mode are available: "Horiz. Mill" (the feed direction of tool is parallel to X axis) and "Long. Mill" (the feed direction of tool is parallel to Y axis); "EachDpth" is the tool machining depth each time; generally, the value of "EngrDpth" (the total depth of several millings) is set bigger than that of "EachDpth"; if the value of "EachDpth" is equal to or bigger than that of "EngrDpth", only one milling will finish the machining; "NoseGap" means the distance between two adjacent lines, whose value should be set smaller than that of "ToolDia" to avoid missing millings.

# 

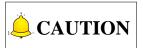

After setting parameters and moving the cursor to "Load Now", you still need to press [OK] to load the machining file.

If the input value of "EngrDpth" is too big, the system will send the warning information "Too many file layers generated, continue?", as shown in Fig. 3-9. You can press [ESC] to back to modify the value; or press [OK] to load the file anyway, the system staying in the page shown in Fig. 3-9. At this time, if you press a key, its function will not be executed until this dialog box disappears, so it is not allowed to press any key under this state. You can wait patiently until the file is successfully loaded, or you can power off and re-power on the system.

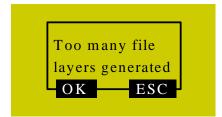

Fig. 3-9 Warning dialog when parameters not properly set

### • Select Line No.

This page shows the loaded file information, like total line No., start line No. and end line No. The default setting of "StartLine" is the breakpoint position of the current file, and "EndLine" the last line. With this function, you can select any blocks to be processed. After these values are set, press the "Up" or "Down" key to select "Execute Now", and then press [OK] to start machining instantly.

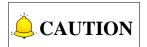

The default line No. of "StartLine" is the breakpoint line No. under this page.

### Machining Info

After this item is selected and [OK] is pressed, the system will analyze the file currently loaded automatically, like calculating the needed time for file machining and the machining range of each axis. The page of analytic result is as shown in Fig. 3-10.

| T im e: 0: | 1: 42 |     |
|------------|-------|-----|
| X :        | 108   | 205 |
| Y :        | 20    | 117 |
| Z :        | 0     | 5   |

Fig. 3-10 Analytic result of machining

### Park MCS Site

For details, refer to chapter 4.7.2.

#### • Select WCS

Press "Menu"  $\rightarrow$  3. Operations  $\rightarrow$  6. Select WCS, and then press [OK] to enter the page shown in Fig. 3-11, displaying the 6 WCSs from G54 to G59.

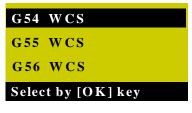

Fig. 3-11 WCS selection page

After pressing the "Up" and "Down" keys to select the corresponding WCS, press [OK] to confirm the selection. After confirmation, the number before X/Y/Z/A axis will change accordingly, WCSs of G54~G59 corresponding to 1~6 respectively.

#### • Array Process

Array machining (array process), i.e. array machining of graphics, is available in NK105G2F/G3F. After selecting a file and specifying rows, columns and row/ column space, press "Load Now" to generate and load the array file. Before starting machining, you can turn to "Machining Info" under "Operations" to see the machining range of the array file.

Operation steps are as follows:

Menu  $\rightarrow$  Operations  $\rightarrow$  Array Process  $\rightarrow$  Load the desired single-workpiece machining file, and set parameters like Rows, Columns, RowSpace, ColSpace and Delay  $\rightarrow$  Select Load Now and press OK  $\rightarrow$  Press Start to start array machining. The generated array file can be found under the source file path.

## 

- 1) This function is only available for tool path files of text format, like txt, nc and u00.
- 2) Codes, like G92, M17 and G65, and #variables, like #1 and #2, cannot appear in the tool path file.
- 3) Codes, like M30, M2, when included in the tool path file, will be removed automatically from the newly generated array file.
- 4) Call of a sub-program in the PUBLIC is not allowed in the tool path file.

### 3.5.3. Introduction to Parameters

For details of parameter contents, refer to chapter 7.1.

For parameter modification method, it can be divided into two types.

#### • Input of Numeric Value

After entering the parameter modification page, directly input the desired number, and then press [OK] to save it or press [ESC] to return to the previous page. Only when [OK] is pressed can the modification be saved after parameter modification each time.

For example: the modification method for the parameter "REFP Speed" is as follows.

| Speed (mm/min) |          |  |
|----------------|----------|--|
| X Axis:        | 1800.000 |  |
| Y Axis:        | 1800.000 |  |
| Z Axis:        | 1500.000 |  |

Fig. 3-12 Modification page of "REFP Speed"

Press "Menu"  $\rightarrow$  5. Mfr Param  $\rightarrow$  5. REF. PointSet  $\rightarrow$  1. REFP Speed, and then press [OK] to enter the page as shown in Fig. 4 3, and then press the "Up" and "Down" keys to select the axis speed parameter to be modified. When the cursor is on an item, press [OK] and enter the new parameter value directly and then press [OK] to save it.

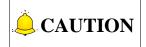

If you switch to another parameter without saving the input value during parameter modification, this new value will not be saved and the original value will be restored.

#### • Selection of Parameter Value

Select the parameter value by directly pressing the "UP" or "Down" key.

For example: the modification method for the parameter "REFP Dir" is as follows.

| Homing Direction |          |  |
|------------------|----------|--|
| X Axis:          | Negative |  |
| Y Axis:          | Positive |  |
| Z Axis:          | Positive |  |

Fig. 3-13 Modification page of "REFP Dir"

Press "Menu"  $\rightarrow$  5. Mfr Param  $\rightarrow$  5. REF. PointSet  $\rightarrow$  2. REFP Dir, and then press [OK] to enter the page as shown in Fig. 3-13, and then press the "Up" and "Down" keys to select the axis direction parameter to be modified. When the cursor is on an item, press the [OK] key to enter the interface as shown in Fig. 3-14, the arrow indicating the current parameter value. Press [Up] or [Down] key to select the desired parameter value, and then press the [OK] key to confirm the modification.

| Dir | ection of X |
|-----|-------------|
| •   | Positive    |
| ⊳   | Negative    |
|     |             |

Fig. 3-14 Selection dialog

### 3.5.4. Parameter Upkeep (Parameter Maintenance)

Press the "Menu" key  $\rightarrow$  6. Param Upkeep, and then press [OK] to enter the page, in which select a submenu by pressing the "Up" and "Down" keys.

The submenus under this page are as shown in Fig. 3-15.

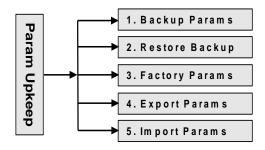

Fig. 3-15 Submenu list of parameter upkeep

#### Backup Parameter

Press [OK] to confirm backing up the parameters. No matter whether the parameter backup is successful or failed, a prompt will be displayed.

#### Restore Backup

It is used to restore the backup parameters. If the parameters have not been backed up, "Backup File Not Found!" will be displayed.

If the recovery is successful, a prompt of rebooting the system will be displayed, as shown in Fig. 3-16. At this time, you can press [OK] to reboot the system directly, or [ECS] to return to the previous page.

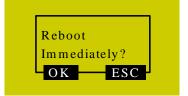

Fig. 3-16 Prompt dialog of system reboot

#### • Factory Params

The action of ex-factory parameter recovery is to clear all the data and parameters interiorly set stored in the system memory chip. It is necessary to perform this action when there are messy codes in the interior file or after upgrade finishes.

Operate following the prompts displayed on the screen. After recovery is successful, a cue to reboot the system will be displayed on the screen, as shown in Fig. 3-16. At this time, you can press [OK] to restart the system, or [ESC] to back to the previous page.

The action of ex-factory parameter recovery won't clear the parameters backup file. Therefore, if this action is carried out accidentally and all the interior parameters are cleared, you can restore the backup parameters by "Restore Backup".

# 

Modification to this item will not become effective until the system is rebooted.

#### Export Parameters

When software or hardware fault occurs, you can export parameters to an USB flash drive for backup.

#### Import Parameters

Import the parameters in the USB flash drive to the system, avoiding repeatedly setting parameters. After import is successful, the system will display a prompt of system reboot as shown in Fig. 3-17.

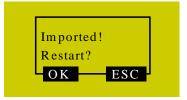

Fig. 3-17 Prompt dialog of successful parameter import

### 3.5.5. System Upkeep

Also called system maintenance. Press "Menu" → 7. System Upkeep, and then press [OK] to enter its page, in which select a submenu by pressing the "Up" and "Down" keys.

The submenus under this page are as shown in Fig. 3-18.

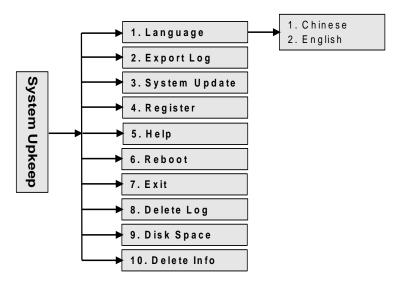

Fig. 3-18 Submenu list of system upkeep

#### Language

Currently, the system supports two kinds of language: Chinese and English, which can be switched in the following page.

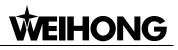

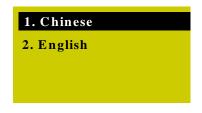

Fig. 3-19 Chinese-English selection page

#### Export Log

A Log.txt will be generated after the log is exported to an USB flash drive. After log export finishes, "Log Exported Successfully" will be displayed on the screen. Press [OK] or [ESC] to return to the previous page.

#### System Update

After the cursor is on the "System Update" item, press [OK] for confirmation, after which a dialog will pop up asking whether to update the system. After [OK] is pressed again, a dialog as shown in Fig. 3-20 will pop up.

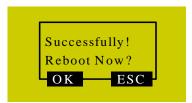

Fig. 3-20 Prompt dialog after successful system update

Press [OK] to reboot the system. After the system displays "USB Available Now!", press [OK] to enter the system update page, as shown in Fig. 3-21.

| Update public    |
|------------------|
| Delete parameter |
| Start system     |
| Update system    |

Select a corresponding operation in this page by pressing the "Up" and "Down" keys. "Update public" is to update the Public.dat file; "Delete parameter" is to delete the configuration file in BOOT, which must be executed before "Update system"; "Start system" is to start the original system without upgrading it; "Update system" means deleting the original system and upgrading the system by the new application file in the USB flash drive. Refer to Chapter 6 for the details of system update.

At this time, you can select "Start system" and then press [OK] to exit from system update page, or select "Update system" and then press [OK] to exit from system update page and enter the machining page by booting the new system.

#### Export Backup

The software will be exported to the USB flash drive for backup, with its backup folder named "backup".

Fig. 3-21 System update page

#### Import Parameter

This menu item is used to import the parameter file (file name: settings.dat) in the USB flash drive into the system. Generally, the parameter file is under the root directory of the USB flash drive. If it is not in the root directory, search for it in the "backup" folder.

#### Version Number

It is used to view the version number of BOOT loader.

#### Register

Move the cursor to "4. Register", and then press [OK] to enter registration code input page, as shown in Fig. 3-22.

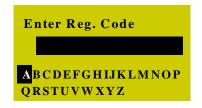

Fig. 3-22 Registration code input page

Register by entering the registration code in this page. Select a letter (end-around) by pressing the "Up" and "Down" keys, and then press [OK] for conformation; for the input of a number, press the corresponding number key.

#### Help

After the cursor is on the item "5. Help", press [OK] to enter the "Help Message Show Delay" parameter setting page as shown in Fig. 3-23. The value of this parameter is an integer within the range of -1, 1~999999S (-1S meaning no help message popping up automatically).

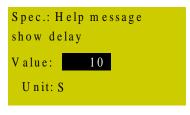

Fig. 3-23 Help setting page

#### Reboot

After the cursor is on this item, press [OK] to eject its dialog box asking "Sure To Reboot System", press [OK] to reboot the system.

#### ♦ Exit

After the cursor is on this item, pressing [OK] will eject a dialog box, in which pressing [OK] will exit from the system. And then the LCD goes blank. If you want to enter the system again, you need to power off and re-power the system.

#### Delete Log

After the cursor is on this item, pressing [OK] will eject a dialog box, in which pressing [OK] will delete the system log.

#### • Disk Space

The menu item is used for viewing the capacity and used space of the system disk.

#### Delete Info

This menu item is used for clearing temporary files in the system to release space.

### 3.5.6. Diagnosis

Press "Menu"  $\rightarrow$  8. Diagnosis, and then press [OK] to enter its page, in which select a submenu by pressing the "Up" the "Down" keys.

The submenus under this page are as shown in Fig. 3-24.

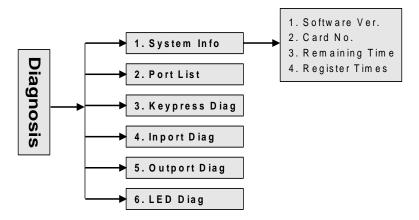

Fig. 3-24 Submenu list of system diagnosis

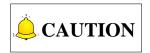

LED diagnosis is only available in NK105G3F.

#### System Info

In this page, you can view the software version, control card No., remaining time and registered times. If an item is wrong, after you pressing [OK] for confirmation, an error prompt "Failed to Read Registration Info" will be displayed. At the same time, the other items cannot be read, either.

#### Port List

For details, see chapter 4.5.

#### Keypress Diag

This menu item is used to check whether panel keys work normally. After entering the test page, the system will display a prompt "Press a key". Pressing any key at this time will show the name of the pressed key on the screen, as shown in Fig. 3-25. If the pressed key is damaged and out of work, the

screen will display nothing or a wrong key name. Pressing "ESC" will exit from this page.

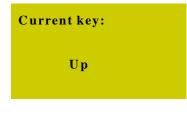

Fig. 3-25 Keypress diagnosis page

#### Import Diag

This page is only for viewing the polarities of the input ports, instead of changing them.

#### Outport Diag

This page is only for viewing the polarities of the output ports displayed by running lights, instead of changing them. The corresponding relation among system output terminal No., terminal board ports and signals is listed in Chapter 4.5.

#### LED Diag

This page is only for checking the work conditions of the LEDs on the NK105G3F handheld box.

In the LED diagnosis page, press K1. If the LEDs work regularly, all of them should become light. Press [ESC] to give up diagnosis and return to the previous menu.

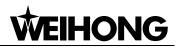

# 4. Machining Operations

## 4.1. System Startup

The system interface is as shown in Fig. 4-1 after power on.

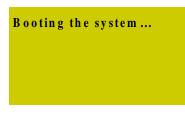

Fig. 4-1 System start-up interface

After the system is started, "Back to REF. Point" will be prompted, as shown in Fig. 4-2. Press [ESC] to cancel this operation. You need to adjust the following related parameters sequentially: port polarity (see Chapter 4.5), pulse equivalent (see Chapter 4.3), axis output direction (see Chapter 4.2) and machine stroke (see Chapter 4.4) before homing all the axes.

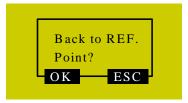

Fig. 4-2 Prompt to home all the axes after system started

## 4.2. Axis Direction Adjustment

Firstly confirm the positive direction of each axis according to the coordinate system adhering to the right-hand rule before starting machine debugging.

After fixing the positive direction of each axis following the right-hand rule, manually operate the machine to check if the axes move correctly. If the direction is opposite, modify the parameter "Axis OutpDir". Take X-axis as an example, manually move the X-axis, only to find it moves oppositely. To solve this problem, you just need to change the value of X axis in the parameter "Axis OutpDir" from "Positive (Negative)" to "Negative (Positive)".

Press the "Menu" key  $\rightarrow$  5. Mfr Param  $\rightarrow$  2. Axis OutpDir, and then press the [OK] key to enter the interface as shown below.

| *Axis Output Dir |                  |  |  |  |
|------------------|------------------|--|--|--|
| X Axis:          | X Axis: Negative |  |  |  |
| Y Axis:          | Positive         |  |  |  |
| Z Axis: Positive |                  |  |  |  |

Fig. 4-3 Modification interface of "Axis OutputDir"

## 

Parameters with sign "\*" in front take effect after restart the software, while parameters without the sign take effect immediately after modification.

## 4.3. Pulse Equivalent Adjustment

Pulse equivalent is the moving distance of the worktable or rotation degree of the rotary axis per pulse sent by the CNC device, i.e. the minimum distance controlled by the CNC system. This item can be calculated in terms of information of screw pitch, electronic gear ratio, mechanical deceleration ratio, etc.

The smaller the pulse equivalent is the higher the machining precision and surface quality will be. At the meanwhile, the setting value of pulse equivalent decides the max. feed speed (feed rate), and the relationship between pulse equivalent and max. feed speed is as shown below:

Max. feed speed (mm/min) = Pulse equivalent (mm/p)  $\times$  Hardware frequency (p/s)  $\times$  60 (s/min) The hardware frequency of NK105G2F/G3F is 320KHz; when pulse equivalent is 0.001mm/p, the max. feed speed of machine tool is 19.2m/min.

Lower pulse equivalent should be set under the condition of meeting the demand of feed speed.

#### • Pulse Equivalent of Linear Axis

The calculation of pulse equivalent varies with different motor systems.

1) Stepping motor

Pulse equivalent =  $\frac{\text{Screw pitch}}{\frac{360}{\text{Stepping angle}} \times \text{Subdivisio } n \times \text{Mechanical decelerati on ratio}}$ 

Hereinto, mechanical deceleration ratio= rotary speed input in reducer / rotary speed output =teeth number of driving gear.

For instance, the selected screw lead of X-axis for a certain type machine tool is 5mm, and the stepping angle of stepping motor is 1.8°, with "10" subdivision and "1:1" deceleration ratio. Thus, the pulse equivalent of X-axis is:

Pulse Equivalent = 
$$\frac{5\text{mm}}{\frac{360}{1.8} \times 10 \times 1}$$
 = 0.0025mm/p

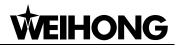

#### 2) Servo Motor

Electronic gear ratio 
$$\frac{B}{A} = \frac{Encoder resolution}{\frac{Screw pitch}{Pulse equivalent}} \times Mechanical deceleration ratio$$

Electronic gear ratio: if a servo motor makes one circle per every 5000 pulse commands sent by the system, setting electronic gear ratio of the servo motor can make the servo rotate twice with the same amount of pulse commands (please refer to parameter setting of each servo brand).

Please see the servo motor label plate and then refer to the corresponding manual to confirm its encoder resolution. A label plate of YASKAWA SGMSH type motor is as shown below, and the 4th character in motor type is the serial encoder specification, so the resolution of this motor is 2<sup>17</sup>, i.e. 131072.

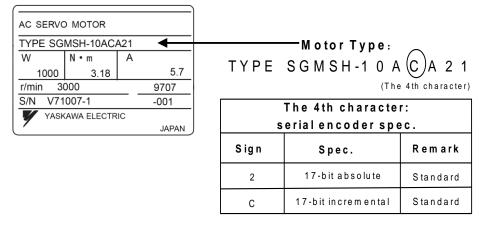

Fig. 4-4 Name plate of servo motor encoder resolution

For instance: (an example of YASKAWA) the screw pitch of a certain type machine is 5mm, with 17 bit encoder resolution, "0.0001mm/p" pulse equivalent and "1:1" deceleration ratio.

*Electronic gear ratio* =  $\frac{PN202}{PN203} = \frac{2^{17}}{5/0.0001} \times 1 = \frac{131072}{5/0.0001} \times 1 = \frac{8192}{3125}$ 

#### Pulse Equivalent of Rotary Axis

The pulse equivalent of rotary axis refers to the rotation degree of the axis clamping the workpiece per pulse. The rotary degree of workpiece per revolution of motor is equal to screw pitch.

1) Stepping motor

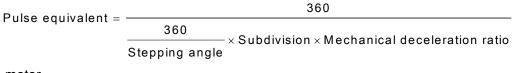

2) Servo motor

Electronic gear ratio 
$$\frac{B}{A} = \frac{\text{Encoder resolution} \times \text{Pulse equivalent}}{360} \times \text{Mechanical deceleration ratio}$$

## 4.4. Setup of Machine Stroke

Machine stroke refers to the valid motion stroke of a machine tool. In the parameter "MachineStrok", the valid motion range of the three axes (X/Y/Z) can be set. Because this system regards the machine tool dimensions as the reference for soft limit, their values should be consistent with the actual dimensions of the machine tool. Otherwise, limit overrun or axis crash may occur.

If file machining range exceeds the machine tool's dimensions, there will be a message box prompting machining is out of range, as shown in Fig. 4-5. You can press [OK] or [ESC] to return to the main page, and then manually move the machine tool to release limit.

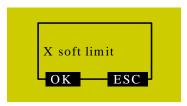

Fig. 4-5 Soft limit prompt

Modification to this parameter becomes valid after system reboot.

## 4.5. Port Polarity Adjustment

The polarities of input/output ports in the software are specified in terms of the switch type: the polarity of a normally closed switch is "P"; the polarity of a normally open switch is "N". The corresponding relation between system port No. and ports on the terminal board is as shown in Table 8.

The steps to modify port polarity are as following: press "Menu"  $\rightarrow$  8. Diagnosis  $\rightarrow$  2. Port List, and then press [OK] to enter the interface as shown in Fig. 4-6. At this time, you can press the "Up" or "Down" key to move the cursor to the desired port, and then press the "Shift" key to change its polarity. After its polarity change, press [OK] to save the modification.

| IN | G X 01 | • | Р |
|----|--------|---|---|
| IN | G X 02 | 0 | N |
| IN | G X 03 | 0 | N |
| IN | G X 04 | 0 | N |

Fig. 4-6 Modification interface of port polarity

Table 8 Corresponding signals of system input ports

| System<br>port No. | Terminal<br>name | Corresponding signal            | Remark                         |
|--------------------|------------------|---------------------------------|--------------------------------|
| 0                  | GX01(XORG)       | Machine origin signal of X axis | For external connection with   |
| 1                  | GX02(XLM+)       | Positive limit signal of X axis | mechanical, photoelectrical or |
| 2                  | GX03(XLM-)       | Negative limit signal of X axis | proximity switch.              |

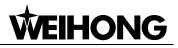

| System<br>port No. | Terminal<br>name | Corresponding signal            | Remark                                                     |
|--------------------|------------------|---------------------------------|------------------------------------------------------------|
| 3                  | GX04(YORG)       | Machine origin signal of Y axis |                                                            |
| 4                  | GX05(YLM+)       | Positive limit signal of Y axis |                                                            |
| 5                  | GX06(YLM-)       | Negative limit signal of Y axis |                                                            |
| 6                  | GX07(ZORG)       | Machine origin signal of Z axis |                                                            |
| 7                  | GX08(ZLM+)       | Positive limit signal of Z axis |                                                            |
| 8                  | GX09(ZLM-)       | Negative limit signal of Z axis |                                                            |
| 9                  | GX10(AORG)       | Machine origin signal of A-axis |                                                            |
| А                  | GX11(ALM+)       | Positive limit signal of A-axis |                                                            |
| В                  | GX12(ALM-)       | Negative limit signal of A-axis |                                                            |
| С                  | GX13             | Extended input                  |                                                            |
| D                  | GX14             | Extended input                  |                                                            |
| E                  | GX15             | E-stop alarm signal             | External connection with E-stop button on the machine tool |
| F                  | GX16             | Tool sensor signal              |                                                            |

Table 9 Corresponding signals of system output ports

| System port No. | Terminal name | Corresponding signal     | Remark |
|-----------------|---------------|--------------------------|--------|
| 0               | GY13(GREEN)   | Green signal output      |        |
| 1               | GY14(RED)     | Red signal output        |        |
| 2               | GY15(YELLOW)  | Yellow signal output     |        |
| 3               | GY16(SPIN)    | Spindle on output        |        |
| 4               | GY17(SCOOL)   | Spindle coolant output   |        |
| 5               | GY18(OIL)     | Auto lube output         |        |
| 6               | GY19          | Workpiece cooling output |        |
| 7               | GY20          | Spindle reverse output   |        |
| 8               | GY21          | Reserved output          |        |
| 9               | GY22          | Reserved output          |        |

## 4.6. Back to Machine Origin

Origin of Machine Coordinate System (the inherent coordinate system of a machine tool), also called machine origin, mechanical zero, or home, is fixed after design, manufacturing and debugging before the machine tool leaving factory. Only after backing to machine origin can such operations as soft limit, setting fixed point and tool change be enabled. Therefore, after startup of CNC system, it is necessary to home all the axes. This system will remind to back to machine origin after start-up.

If homing can't be executed due to home switch fault, it is necessary to set the parameter "Back REF First" to "No".

# 

### 4.6.1. Parameter Setup of Backing to Machine Origin

The parameter "REF. PointSet" includes the setting of "REFP Speed", "REFP Dir" and "Retract Dist".

Press "Menu"  $\rightarrow$  5. Mfr Param  $\rightarrow$  5. REF. PointSet, and then press the [OK] key to enter the setting interface of backing to machine origin, in which press the "Up" or "Down" key to select the corresponding parameter to be modified.

- "REFP Speed": it is the speed of rough positioning during backing to machine origin, i.e. the motion speed of an axis towards the home switch during rough positioning. The value of this parameter should be set in accordance with the integral structure of a machine tool. And too fast speed can cause missing steps, damage to the machine tool or to the home switch due to axis crash.
- "REFP Dir": it is the direction of rough positioning during backing to machine origin, i.e. the motion direction of an axis towards the home switch during rough positioning. This parameter is decided by the motor direction and installation position of the home switch; at the same time, it is also related with the defined attribute of the input level and the attribute of the home switch.
- "Retract Dist": this parameter is decided by the machine tool itself. After arriving at the machine origin, the machine tool will move some distance away from the machine origin to get out of the signal sensitive zone of the home switch. Its value is recommended as half of the screw pitch.

## 4.6.2. Operation Mode of Backing to Machine Origin

After system start-up, pressing [OK] in the dialog box shown in Fig. 4-7 will home all the axes.

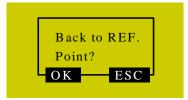

Fig. 4-7 Prompt dialog box of backing to machine origin

This method can only home all the axes. If you want to execute single axis backing to machine origin, refer to the following steps.

Press the "Menu" key  $\rightarrow$  3. Operations  $\rightarrow$  1. Back REF Point, and then press the [OK] key to enter the setup interface of backing to machine origin, in which press the "Up" or "Down" key to select the desired mode. And then press the [OK] key to execute backing to machine origin in the selected way. It is recommended to execute "Z Home" firstly. If "X Home" or "Y Home" is executed firstly, a message as shown below will be displayed on the LCD prompting to execute "Z Home" firstly. To see all the information, press the "Up" and "Down" keys.

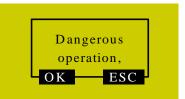

Fig. 4-8 Dangerous prompt for operation of backing to machine origin

At this time, you can press the [OK] key to enter the machining page and execute backing to machine origin for the selected axis, or press [ESC] to cancel and return to the previous page.

## 4.7. Spindle Debugging

This system can control spindle motor through parameters of "Spindle Gears", "ON/OFF Delay", "Initial Gear" and "Max. Spdl Speed". Spindle speed can also be changed during machining under the condition that the interface board and inverter have been well connected.

### 4.7.1. Spindle Setup

Press the "Menu" key  $\rightarrow$  5. Mfr Param  $\rightarrow$  6. Spindle Set, and then press the [OK] key to enter the spindle setup interface, in which press the "Up" or "Down" key to select the corresponding parameter for modification.

#### • ON/OFF Delay

Since it takes some time for the spindle to reach the rated rotary speed or stop completely, tool damage or a scrap may happen if machining starts before the spindle reaching the rated rotary speed or other actions are performed before the spindle stopping completely. This parameter set the delay time for the spindle to reach the set spindle speed or stop completely when turned ON or OFF.

#### • Spindle Speed

It specifies the spindle speed during auto machining, with its value no more than "Max. Spdl Speed".

#### Max. Spdl Speed

It refers to the max. Rotary speed of the spindle, with its value consistent with the setting of inverter.

Modification to this parameter becomes effective after reboot.

### 4.7.2. Park MCS Site

Press the "Menu" key  $\rightarrow$  3. Operations  $\rightarrow$  5. Park MCS Site, and then press the [OK] key to enter the interface of "Park Mode" and "Park Site", as shown in Fig. 4-9. The position of the spindle after the end of machining can be set here.

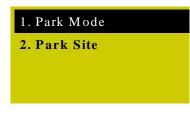

Fig. 4-9 Park MCS site interface

Select "Park Mode", and then press [OK] to enter the interface as shown below.

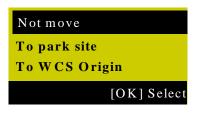

Fig. 4-10 Park mode selection

Press the "Up" or "Down" key to select the desired item, and then press the [OK] key to accomplish the selection and return to the previous page. If "To park site" is selected and confirmed, input or select the park site under "2. Park Site".

After selecting "Select Site", press the [OK] key, and then press [OK] again to set current position as the park position. The system will then back to the main page automatically. At this time, you can press the "Start" key to start machining directly.

# 

Current position cannot be set under "Selecting Site"; you need to set the current position of the spindle in advance.

### 4.7.3. Spindle Stop

Press the "Menu" key  $\rightarrow$  4. Oper Param  $\rightarrow$  10. SpindleStop, and then press the [OK] key to enter the setting interface of "Spindle Stop", in which press the "Up" or "Down" key to select the corresponding parameter for modification. See Fig. 4-11 for the three modes of spindle stop.

| 1. SOff at Pause |
|------------------|
| Yes              |
| 2. SOff at Stop  |
| 3. SOff at End   |

Fig. 4-11 Spindle stop setting interface

## 4.8. Manual Machining

Manual machining refers to manipulating a machine tool by the direction keys of the three axes on the panel. At the same time, parameters including the operation speed and step length can also be adjusted according to the requirements of operation.

After backing to the reference point, the system will enter into the manual state automatically, the screen display as shown in Fig. 4-12.

| 1X         | 0.000 | Idle |
|------------|-------|------|
| 1Y         | 0.000 | SOff |
| 1 <b>Z</b> | 0.000 | Slow |
| Jog        |       | 100% |

Fig. 4-12 Manual machining interface

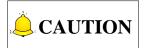

Chapters 4.8, 4.9 and 4.10 are the machining operations of NK105G2F, while Chapter 5 introduces the machining operations of NK105G3F in details.

### 4.8.1. Manual Selection of Manual Machining

To satisfy the requirements of manual motion under different situations, this system provides two kinds of manual motion modes: "Jog" and "Stepping", which can be switched by pressing the "Shift" key. The current motion mode is displayed at the bottom of the LCD.

#### ♦ Jog Motion Mode

There is no concrete data control under this mode. You can press an axis direction key

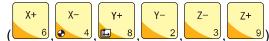

) to move the machine tool accordingly under this mode. The

machine tool will not stop until the direction key is released. For the motion speed, it is decided by the current type of speed (jog speed and rapid jog speed). This motion mode is suitable for coarse tuning of the position of machine coordinate.

#### • Stepping Motion Mode

Under this motion mode, the machine tool will move accordingly after an axis direction key

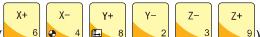

9) is pressed. This motion mode is suitable for fine tuning of the

position of machine coordinate.

### 4.8.2. Parameter Setting of Manual Machining

Basic parameters of manual machining include: rapid jog speed (i.e. "High" shown in the machining page), jog speed (i.e. "Slow" shown in the machining page), XY step, Z step and A step.

| Parameter                                                                                          | Meaning                                                                                              | Setting range                   |  |
|----------------------------------------------------------------------------------------------------|----------------------------------------------------------------------------------------------------|---------------------------------|--|
| MSpd (High)                                                                                        | Two types of speed under manual                                                                      | 0.06~Max. speed of machine tool |  |
| MSpd (Slow)                                                                                        | machining, deciding the axis motion speed during manual machining.                                   | 0.06~Rapid jog speed            |  |
| Step X/Y/Z/A                                                                                       | The motion distance of the corresponding axis each time an axis direction key of X/Y/Z/A is pressed. | 0.001~10000mm                   |  |
| The max. speed of a machine tool is related with the setting of pulse equivalent. For the concrete |                                                                                                    |                                 |  |
| expression, see Chapter 4.3.                                                                       |                                                                                                    |                                 |  |
| Jog speed (Slow) and rapid jog speed (High) are switched by pressing                               |                                                                                                    |                                 |  |

#### Table 10 Parameters for manual machining

The concept of stepping (also called gridding in some other systems) is introduced for the accuracy of machining and debugging. When the system is in the stepping mode, step is the motion distance of the corresponding axis each time an axis direction key of X/Y/Z/A is pressed.

Under the main page, press the [OK] key to enter the parameter setting page of manual machining, as shown in Fig. 4-13.

| MSpd   | 3000/ 1500            |
|--------|-----------------------|
| StepXY | 10.000                |
| StepZ  | 1.000                 |
| File   | <flower.g></flower.g> |

Fig. 4-13 Manual parameter setting page

Press "Up" or "Down" to select the desired parameter, and then press [OK] for confirmation after modification. Note that modification should be within the parameter range.

Current file name is displayed at the bottom of the LCD. Press "Up" or "Down" to move the cursor to the file name, and then press [OK] to enter the file list of C disk, as shown in Fig. 4-14. You can only load these files, unable to delete or copy them under this page.

| FLOWER.     | G         |
|-------------|-----------|
| Testing.dxf |           |
| Tool.nc     |           |
| <b>C</b> :  | [OK] Load |

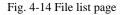

If there is no file in the C disk, the prompt "File Not Found, Show USB File?" will be displayed; press [OK]

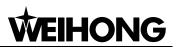

to enter the file list of USB flash drive.

To switch between USB file list and C file list, press

## 4.9. Automatic Machining

## 4.9.1. WCS Selection

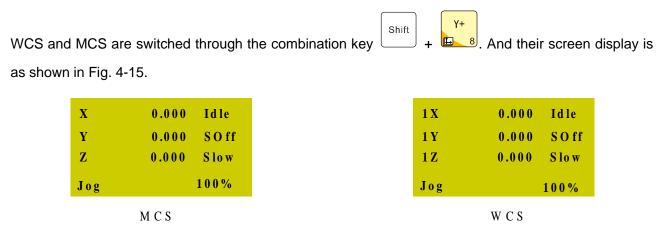

 $\mathbf{M}$ 

Fig. 4-15 Screen display of WCS and MCS

Number 1~6 in front of X/Y/Z in WCS indicates G54~G59 respectively, while there is no number before X/Y/Z in MCS. A sign "\*" will appear after each axis in MCS after the completion of backing to machine origin.

Press the "Menu" key  $\rightarrow$  3. Operations  $\rightarrow$  6. Select WCS, and then press [OK] to enter the setup page, in which press the "Up" and "Down" keys to select the desired WCS. After selection, the contents in the main page will change accordingly. For instance, after "G55 WCS" is selected, the number in front of each axis will change to 2, as shown in Fig. 4-16.

| 2X  | 0.000 | Idle |
|-----|-------|------|
| 2 Y | 0.000 | SOff |
| 2Z  | 0.000 | Slow |
| Jog |       | 100% |

Fig. 4-16 Main page under WCS G65

### 4.9.2. Load File

#### Load Ordinary File

Press "Menu" to enter the menu page→ press the "Up" and "Down" keys to select "Local Files" or "USB Files" → press [OK] to enter the corresponding file list page → press [OK] to select the desired

XY=0

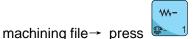

 $^{1}$  to load the selected file.

#### • Load an ENG File with Tool Selection Function

Find the desired ENG file following the steps above-mentioned to load an ordinary file, and then press

[OK] to select the ENG file to be machined, and then press to automatically enter the tool selection page as shown in Fig. 4-17.

| Number of tools: 2<br>Tool No.: 0 |
|-----------------------------------|
| Cutter 1: [Flat Bottom]JD-6.00    |
|                                   |

Fig. 4-17 Tool selection page

Number of tools: the number of tools in this ENG file

Tool No.: current tool No., selected by pressing the "Up" and "Down" keys

Cutter: selected by pressing the "Up" and "Down" keys, displaying tool sequence number and name

After parameters are set, press [OK] to load the file; after loading, the system will return to the machining page automatically.

### 4.9.3. Set Workpiece Origin

Workpiece origin is the zero of X, Y, and Z/A in the machining file. Before machining, you must set workpiece origin to determine its actual position.

Manually move the X and Y axes to the desired origin position, and then press zero - for XY clearing,

i.e.to confirm the position of XY workpiece origin.

For Z/A workpiece origin, there are two ways to set it:

> Method one is the same as that to set XY workpiece origin. Manually move the Z/A axis to the

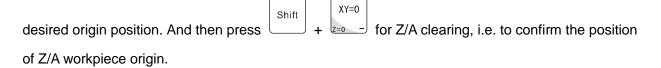

ላሌ

Method two takes advantages of tool measurement. Press + to execute movable tool measurement. After measurement, coordinate of Z/A axis is the workpiece origin of Z/A axis.

### 4.9.4. Start Machining

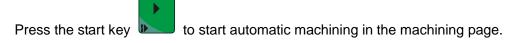

Prompts like feedrate override and feed rate are scrolled on the LCD during file machining.

## 4.10. Adjustment during Automatic Machining

## 4.10.1. Feedrate Override Adjustment

Feedrate override can be increased or decreased by pressing end or end of the machining.

**W**+

₩-

And the feed rate changes with the feedrate override. The relation between actual feed rate and feedrate override is as follows:

Actual feed rate = Feed rate × Feedrate override

The least unit of feedrate override is 0.1. Namely, override increases (decreases) by 0.1 after each press

of or ', at the same time, the feedrate override displayed on the LCD increases (decreases)

by 10%. The range of feedrate override is within 0%~120%. In addition, the display of feed rate value changes with the feedrate override.

### 4.10.2. Spindle Speed Adjustment

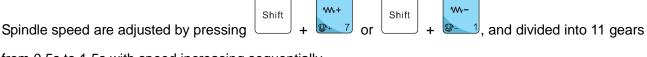

from 0.5s to 1.5s with speed increasing sequentially.

## 4.10.3. Machining Pause and Jiggle

If machining is found not in position exactly, suspend the machining and then execute manual jiggle. Suspend machining by pressing the "Pause" key in machining, "Paus" displayed at the top right corner of the LCD while the machine tool stopping moving; as for the spindle, whether it stops or not is decided by the setting of the parameter "SOff at Pause". Whether the spindle stops or not, at this time, the three

axes can be jiggled, and the system is in "Stepping" mode by default. Each press of an axis direction key will make the corresponding axis move a specified step.

The operation steps are as follows:

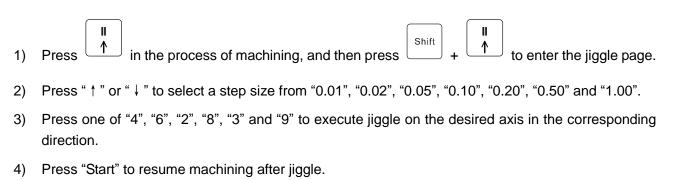

CAUTION

If hard limit, soft limit or E-stop occurs in jiggle, the system will stop jiggle, give a limit prompt or an alarm, and return to the main page.

## 4.10.4. Continuing Machining after Pause

When the system is in the state of pause, pressing the start key

will continue machining from the

pause position, running status at the top right corner of the screen changing from "Paus" to "Run"; at the same time, the machine tool continues machining.

## 4.10.5. Soft Limit Handling

Soft limit occurs when an axis exceeds the setting range of "MachineStroke" during machining, and the system will display a limit dialog as shown below.

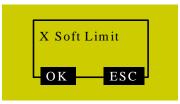

Fig. 4-18 Soft limit dialog

Press [OK] or [ESC] to exit from this warning dialog and return to the machining page, and then manually move the limit axis towards the reverse direction to release limit. After soft limit occurs, the system prohibits the limit axis from moving towards the limit direction.

## 4.10.6. Hard Limit Handling

The system detects hard limit periodically under the main page. When hard limit occurs, its prompt dialog

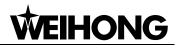

is as shown in Fig. 4-19.

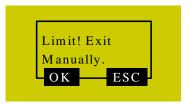

Fig. 4-19 Hard limit dialog

At this time, press [OK] to return to the main page under "Jog" mode, with "Limit RIs." displayed at the bottom right corner of the LCD, as shown in Fig. 4-20. Or you can press [ESC] to directly back to the main page under "Jog" mode.

| 1X         | 15.617  | Idle    |
|------------|---------|---------|
| 1 Y        | 551.107 | SOff    |
| 1 <b>Z</b> | 9.900   | Slow    |
| Jog        | Lim     | it Rls. |

Fig. 4-20 Prompt interface of limit release

Move the machine tool away from the limit position, "Limit Rls." disappearing. The main page returns to its normal state.

# 5. Machining Operation of NK105G3F

## 5.1. Manual Machining

Manual machining refers to manipulating a machine tool by the direction keys of the three axes on the panel. At the same time, parameters including the operation speed and step length can also be adjusted according to the requirements of operation.

After backing to the reference point, the system will enter into the manual state automatically, the screen display as shown in Fig. 5-1.

| 1X         | 0.000 | Idle |
|------------|-------|------|
| 1 <b>Y</b> | 0.000 | SOff |
| 1 <b>Z</b> | 0.000 | Slow |
| Jog        |       | 100% |

Fig. 5-1 Manual machining interface

### 5.1.1. Mode Selection of Manual Machining

Refer to chapter 4.8.1 for details.

### 5.1.2. Parameter Setting of Manual Machining

Refer to chapter 4.8.2 for details.

Where:

Press

N

Press by to switch between jog speed (manual low speed) and rapid jog speed (manual high speed).

(0, 0

to switch between USB file and C file list.

## 5.2. Automatic Machining

Automatic machining refers to that the system processes system files and the files in the USB flash drive in terms of instructions, also called file machining. All the parameters of machine tool and system should be set correctly before automatic machining starts.

## 5.2.1. Load File

For details, refer to chapter 4.9.2.

To load an ordinary file, press

Where:

IV-

1 to load the selected file.

To load an ENG file with tool selection function, press to automatically enter the tool selection 1 page.

IV-

#### 5.2.2. WCS Selection

Refer to chapter 4.9.1 for details.

#### Set Workpiece Origin 5.2.3.

Workpiece origin is the zero of X, Y, Z and A in the machining file. Before machining, you must set workpiece origin to determine its actual position.

|                                                                                       |       | XY=0  |        |         |    |
|---------------------------------------------------------------------------------------|-------|-------|--------|---------|----|
| Manually move the X and Y axes to the desired origin position, and then               | press | X=0   | for XY | clearin | g, |
| i.e. to confirm the position of XY workpiece origin. You can also press $\boxed{z=0}$ | Shift | + XY= | and    | Shift   | +  |

<sup>1</sup> to execute X clearing and Y clearing separately. Y=0

For Z workpiece origin, there are two ways to set it:

Method one is the same as that to set XY workpiece origin. Manually move the Z axis to the desired  $\geq$ 

Z=0  ${}^{ar{}}$  for Z clearing, i.e. to confirm the position of Z workpiece origin position. And then press origin.

Shift  $\geq$ Method two takes advantages of tool measurement. Press + to execute mobile tool measurement. After measurement completed, the coordinate of Z axis is Z workpiece origin.

#### Start Machining 5.2.4.

Refer to chapter 4.9.4 for details.

#### 5.3. Adjustment during Automatic Machining

#### Feedrate Override Adjustment 5.3.1.

For details, refer to chapter 4.10.1.

Z+

w.

and

Shift

Where:

Press or ecrease the feedrate override.

## 5.3.2. Spindle Speed Adjustment

Spindle speed are adjusted by pressing combination key + or divided into 11 gears from 0.5s to 1.5s with speed increasing sequentially.

## 5.3.3. Machining Pause and Jiggle

Refer to chapter 4.10.3 for details.

Where:

Press Shift +

to enter the jiggle page.

## 5.3.4. Soft/Hard Limit Handling

Refer to chapter 4.10.5 and chapter 4.10.6 for details.

## 5.3.5. E-stop Handling

When E-stop occurs, the system will stop machining, and give an alarm as shown in Fig. 5-2, the "ALM" indicator on the panel ON. Before executing any other operations, remove this alarm by turning the E-stop button clockwise.

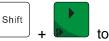

w.+

to execute breakpoint

After E-stop alarm is removed, home all the axes, and then press -+ resume, i.e. to resume machining from the stop position when E-stop occurs.

| 1X         | 15.617  | Estp |
|------------|---------|------|
| 1Y         | 551.107 | SOff |
| 1 <b>Z</b> | 9.900   | Slow |
| Jog        | ES      | TOP2 |

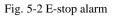

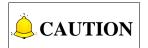

In E-stop state, all the other keys are invalid except the "Menu" key. You can press the "Menu" key to enter the menu page and make desired changes.

# 6. System Update

NK105G2F/G3F can be used directly since the software has already been well installed before delivered. In case of breakdown, update the system.

## 6.1. Software Update

Software update is included in the process of system image update. If there is no need updating the system image, directly update the software following the below steps:

- Store the software application to be updated under the root directory of an USB flash drive, and then insert the USB flash drive into the USB interface of NK105 control box. (The software application is composed of five file folders—"CHN", "Config", "ENG", "Font", and "NewNK200", which should all be under the root directory of the USB flash drive.)
- 2) Power on NK105, press "Shift" to enter the menu page, select "7. System Upkeep" and "3. System Update" in turn, and operate according to the tips on the LCD until "USB Available Now!" appears. Press "OK" to enter the system update interface, and then select "Delete parameter". After parameter files are deleted, select "Update system" to start updating the software. After update completed, the new software will be rebooted automatically.

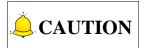

Parameters should be restored to factory setting after each software update, unless the update software is totally the same as the old software (e.g. the same version). If "Delete parameter" is not selected in the process of update, it is a must to restore ex-factory parameters after software updated by following the below steps: after the system is rebooted, press "Shift" to enter the menu page; and then select "6. Param Upkeep" and "3. Factory Params" sequentially, and then operate according to the tips on the LCD.

## 6.2. System Mirror Update

- Store the system image (NK105.nb0) and the software application to be updated under the root directory of an USB flash drive (above 1G), and then insert the USB flash drive into the USB interface of the NK105 control box. (The software application is composed of five file folders—"CHN", "Config", "ENG", "Font", and "NewNK200", which should all be under the root directory of the USB flash drive)
- 2) Power on NK105, and then long press the "Menu" key until entering the update selection interface. Press "1" to select "1: Update menu", and then press 3 to select "3: OS" in the new pop-up

Ē∎

page to start updating the system image.

3) Note that this process is a little long, about 3 minutes. After completed, "USB Available Now!" will be displayed on the LCD. Press "OK" to enter the system update interface, and then select "Update system" to start updating the software. After update completed, the new system will be rebooted automatically.

The steps of EBOOT and FPGA update are similar to those of image update. The file for FPGA update is fpga105.dat, while that for EBOOT update is EBOOT.nb0. They should also be placed under the root directory of an USB flash drive. After entering the update selection interface and pressing "1" ("1: Update menu"), you can start FPGA update by pressing "1" ("1: FPGA"), or EBOOT update by pressing "2" ("2: EBOOT").

During image updating, all system files (including tool path files) will be deleted and cleared.

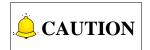

Since image update clears all the old files, it is strongly recommended to do backup before image update.

# 7. References

## 7.1. System Parameters

## 7.1.1. Parameters of Operator's Access

#### Parameters Related with Velocity

| Parameter                                                                                             | Meaning                             | Setting range                             |
|----------------------------------------------------------------------------------------------------|-------------------------------------|-------------------------------------------|
| COO Speed                                                                                             | G00 speed, which can be set in this | Related with the specific machine tool    |
| G00 Speed                                                                                             | parameter or in the program file    | G00 speed < Max. velocity of machine tool |
| Gxx Speed                                                                                             | Gxx speed                           | Related with the specific machine tool    |
| The max. velocity of a machine tool is related with the setting of pulse equivalent. For the detailed |                                     |                                           |
| expression, see Chapter 4.3.                                                                          |                                     |                                           |
| The relation between actual feed rate and feedrate override is:                                       |                                     |                                           |
| Actual feed rate= Feed rate × Feedrate override                                                       |                                     |                                           |
| Jog speed and rapid jog speed are set in the manual speed setup page; G00 speed ≥ machining           |                                     |                                           |
| speed, and rapid jog speed $\geq$ jog speed $> 0.06$                                                  |                                     |                                           |

#### Parameter Related with Machining

| Parameter                                                                                            | Meaning                                              | Setting range      |  |
|----------------------------------------------------------------------------------------------------|------------------------------------------------------|--------------------|--|
| Back REF First                                                                                       | Whether homing all the axes before machining is      | Yes: Required      |  |
| DACK KEF FIISL                                                                                       | required or not                                      | No: Not required   |  |
| Lifts on Pause                                                                                       | Lifting amount at pause                              | 0~10000 mm         |  |
| Step Length                                                                                          | #variables customization                             |                    |  |
| Cycle Process                                                                                        |                                                      |                    |  |
| Cyclo Process                                                                                        | Whether to enable evelo process                      | Yes: Enabled       |  |
| Cycle Process                                                                                        | Whether to enable cycle process                      | No: Disabled       |  |
| Cycle Times                                                                                          | Cycle machining times, valid when "Cycle Process" is | 1~9999             |  |
| Cycle Tilles                                                                                         | set to "Yes"                                         | 1~99999            |  |
| Cycle Interval                                                                                       | Interval between two adjacent cycles                 | 0~3600000          |  |
| S Off in Intev                                                                                       | Whether to stop spindle in the interval              | Yes: Stop          |  |
| 5_OII III IIIlev                                                                                     |                                                      | No: Not stop       |  |
| G73_G83                                                                                              | Retract or spacing amount of G73_G83 command         | 0~1000000 mm       |  |
| Retract                                                                                              | Netract of spacing amount of G75_G65 command         | 0~100000 mm        |  |
| Ratio On MANU                                                                                        | Whether manual operation setting is influenced by    | Yes: Influenced    |  |
|                                                                                                    | feedrate override                                    | No: Not influenced |  |
| Homing all the axes before machining can prevent machining deviation and ensure position accuracy.   |                                                      |                    |  |
| It is recommended to set "Back REF First" to "Yes" to disable a machine tool to run automatically if |                                                      |                    |  |
| backing to machine origin is not executed before machining. When the home switch cannot work         |                                                      |                    |  |

| Parameter | Meaning | Setting range |
|-----------|---------|---------------|
|           |         |               |

normally, "Back REF First" can be set to "No".

G73\_G83Retract: the retract amount after each feed under G73 command; under G83 command, the distance between the feed plane where the cutter changes from G00 to Gxx and the previous peck depth.

Step length: custom #variable, convenient for operators to change step length in the program file. There are 8 groups of step length in total from the first group #STEP0 to the eighth group #STEP7 respectively. For instance, G01X=#STEP2 refers to the X axis moving the third group step length under G01 command.

#### • Parameters Related with Offset

| Parameter Meaning Setting ra                                                               |                                                                                   | Setting range   |
|--------------------------------------------------------------------------------------------|-----------------------------------------------------------------------------------|-----------------|
| Public Offset                                                                              | Aiming at all the WCSs, used for adjusting workpiece origin of X, Y, Z and A axes | -10000~10000 mm |
| Work Offset                                                                                | Work OffsetD-value of WCS origin and MCS origin10000~10000 mn                     |                 |
| The relation of workpiece offset, tool offset and public offset is as following:           |                                                                                   |                 |
| Workpiece coordinate = Machine coordinate - Workpiece offset - Tool offset - Public offset |                                                                                   |                 |

#### • Spindle Parameters

| Parameter                                                                                | Meaning                                                 | Setting range           |
|------------------------------------------------------------------------------------------|---------------------------------------------------------|-------------------------|
| Spindle Stop                                                                             |                                                         |                         |
| SOff at pause                                                                            | Whether to stop spindle at pause                        | Yes: Stop; No: Not stop |
| SOff at Stop                                                                             | Whether to stop spindle at stop                         | Yes: Stop; No: Not stop |
| SOff at End                                                                              | Whether to stop spindle when machining completed        | Yes: Stop; No: Not stop |
| ProcessEndTip                                                                            | Whether to turn on the red light indicator as a sign of | Yes: On; No: Off        |
| FIOCESSEIIUTIP                                                                           | the completion of machining                             | res. On, NO. On         |
| This group of parameters sets whether to stop spindle under various forms of stop state. |                                                         |                         |

#### • File Parameters

| Parameter         | Meaning                                                                                             | Setting range                         |
|-------------------|----------------------------------------------------------------------------------------------------|---------------------------------------|
| Dxf Params        |                                                                                                    |                                       |
| Lifting Height    | It sets the tool lifting height of Z axis during rapid traverse when a DXF file is being processed. | 0~99999 mm                            |
| Process Depth     | It specifies the machining depth for 2D files.                                                      | -99999~0 mm                           |
| 1st Point as 0    | It sets whether to set the first point as workpiece origin when a DXF file is processed.            | Yes: Valid; No: Invalid               |
| Shape Process     | The system will not process the next shape until the current shape is finished.                     | Yes: Valid; No: Invalid               |
| Bottom<br>Process | Valve operation is enabled only when [3D cutting] is on the workpiece surface.                      | Yes: Valid; No: Invalid               |
| Metric Size       | It forcibly sets a dxf file using metric size.                                                      | Yes: Metric size<br>No: Imperial size |
| Eng Params        |                                                                                                    |                                       |

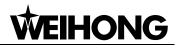

| Parameter           | Meaning                                                                                                    | Setting range                                                                     |
|---------------------|----------------------------------------------------------------------------------------------------|-----------------------------------------------------------------------------------|
| Lifting Height      | It sets the tool lifting height of Z axis during rapid traverse when an ENG file is being processed.                                                                   | 0~99999 mm                                                                        |
| ToolChangeTip       | It sets whether to pause and prompt tool change when<br>tool change command is encountered during ENG file<br>machining.                                               | Yes: Valid; No: Invalid                                                           |
| Cycle Times         | It sets the cycle times to process an Eng file.                                                                                                    | 0~100000                                                                          |
| Deep Hole<br>Mode   | Mode selection for deep hole machining                                                                                                    | 0: Reciprocating chip<br>removal<br>1:High-speed<br>reciprocating chip<br>removal |
| Retract Amount      | Retract amount after each feed in high-speed reciprocating chip removal mode                                                                                           | 0~99999999 mm                                                                     |
| Select ToolNo.      | If this parameter is set to "Yes", the machining will be<br>executed in terms of the specified tool No. in the<br>machining file and only this file will be processed. | Yes: Valid; No: Invalid                                                           |
| Plt Params          |                                                                                                    |                                                                                   |
| Lifting Height      | It sets the tool lifting height of Z axis during rapid traverse when a PLT file is being processed.                                                                    | 0~99999 mm                                                                        |
| Plt Unit            | Normally, 1plt=40.195mm, which can be enlarged or diminished by setting this parameter.                                                                                | 0.001~99999                                                                       |
| Tool step           | The value should be confirmed in terms of the tool diameter and make the adjacent tool paths overlap for a full machining.                                             | 0.0001~99999 mm                                                                   |
| Processing<br>Depth | It specifies the machining depth for 2D files.                                                                                                    | -99999~0 mm                                                                       |

DXF parameters are for the translation of DXF files. In DXF file machining, the system treats the action of tool lifting as the separate mark for the adjacent shapes, If there is no tool lifting, the system will consider only one shape is being processed. If tool lifting occurs, it indicates the machining of a complete shape is finished. For example, process several circles adjacent to each other. The depth of each circle is 10mm, and each feed depth of Z axis is 2mm. If the parameter "Shape Process" is set to "Yes", the machine tool will process the current circle 5 times, and then lift the tool, and then go to process the next circle. If it is set to "No", the machine tool will process the current circles are processed once, this process will be re-executed 4 times to finish machining all the shapes.

ENG parameters are for the translation of ENG files.

PLT parameters are for the translation of PLT files. PLT is a format of 2D machining files defined by an American company—Hewlett Packard (HP), usually used in embossment and advertising carving. At the same time, PLT is also a kind of unit. Normally, 1plt=40.195mm, which can be enlarged or diminished by setting the parameter "PLT Unit".

# 

#### Parameters Related with Tool Change

| Parameter       | Meaning                                                | Setting range           |
|-----------------|--------------------------------------------------------|-------------------------|
| ATC Capacity    | Capacity of tool magazine                              | 1~20                    |
| Current ToolNo. | Tool No. currently used                                | 1~Value of ATC Capacity |
| Tool Offset     | Modification to the tool offset along each axis        | X/Y/Z: -10000~10000 mm  |
| ToolChangaTin   | Whether to send prompt when there is tool change       | Vee, Velid, Ne, Invelid |
| ToolChangeTip   | command in the file                                    | Yes: Valid; No: Invalid |
| X/Y/Z Cali Coor | The machine coordinate (X/Y/Z) of tool presetter in    | 1                       |
|                 | fixed tool measurement                                 | 1                       |
| CaliTaalHaigh   | The required tool lifting height after the end of tool | 0.001~9999 mm           |
| CaliToolHeigh   | measurement                                            | 0.001~3333 11111        |

#### Ignore Command

| Parameter     | Meaning Setting range                                        |                                                                                                    |
|---------------|--------------------------------------------------------------|----------------------------------------------------------------------------------------------------|
| Ignore F Code | Whether to enable the feedrate command in the machining file | Yes: Enable the feed rate in the system<br>No: Enable the feed rate in the<br>machining file                |
| Ignore S Code | Whether to enable the spindle command in the machining file  | Yes: Enable the spindle command in<br>the system<br>No: Enable the spindle command in the<br>machining file |

### 7.1.2. Parameters of Manufacturer's Access

#### • Parameters Related with Velocity

| Parameter         | Meaning                                                                                                    | Setting range                    |
|-------------------|----------------------------------------------------------------------------------------------------|----------------------------------|
| Decel. Dist.      | To protect tools, the machine tool will decelerate (at [Approach Speed]) when approaching the target position during positioning. This parameter is used to specify the distance from the decelerating position to the target position. | 0~999mm                          |
| Approach<br>Speed | It is the feed speed of the tool when approaching<br>workpiece during positioning (the distance between<br>the tool and workpiece is smaller than deceleration<br>distance).                                                            | Jump speed ~ Machining<br>speed  |
| SgI Axis Acc.     | Description of the acceleration/ deceleration capability of each feed axis, in "mm/s <sup>2</sup> "                                                                                                    | 0.001~100000.0mm/s <sup>2</sup>  |
| Max. Turn Acc.    | The max. acceleration of feed motion on adjacent axes                                                                                                    | 0.001~100000.0 mm/s <sup>2</sup> |
| Jerk              | The change rate of acceleration of single axis (acceleration's acceleration)                                                                                                    | 0.001~100000.0 mm/s <sup>3</sup> |
| Max. Speed        | It specifies the max. speed of X, Y, Z and A axes.                                                                                                    | 0.06~100000.0 mm/min             |

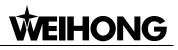

| Parameter          | Meaning                                                                                                    | Setting range                                       |
|--------------------|----------------------------------------------------------------------------------------------------|-----------------------------------------------------|
| ShortSegSpdL<br>mt | Whether to enable speed limit for short segments                                                                                                    | Yes: Valid; No: Invalid                             |
| SpdLmt Length      | The max. length of short segments                                                                                                    | 0.001~100000mm                                      |
| EnblPlungeRate     | Whether to enable the downward cut speed under G01 downward cut                                                                                                    | Yes: Enabled<br>No: Disabled                        |
| PlungeCutSpd       | The downward cut speed of Z axis under G01 downward cut                                                                                                    | 0~Max. Speed of Z axis                              |
| Ref Cir Radius     | See below for explanation.                                                                                                    | 0.001~100000.0 mm                                   |
| Ref Cir. Speed     | Reference circle is the reference for the machining<br>of circular workpiece. The max. speed of reference<br>circle refers to the max. speed of machine in<br>machining this circle without obvious vibration. | Min. speed of arc<br>machining ~ Machining<br>speed |
| Jump Speed         | The max. speed for the stepper motor at start-up without acceleration                                                                                                    | [Approach Speed]~<br>Machining speed                |

After the installation of a machine tool, you can make the machine process a circle, in which vibration will occur due to centrifugal force. The higher the speed is, the stronger the vibration will be. Gradually increase the feed speed to see the state of vibration of the machine tool until the max. circular speed is achieved, i.e. the max. speed of the machine tool without strong vibration. This circle is regarded as the reference circle, and its max. speed is the max. speed of reference circle. Max. centripetal acceleration "a" can be calculated in terms of the reference circle radius and its max speed. The formula is as follows:  $V_0$  and  $R_0$  are the speed and radius of the reference circle respectively, while Vx and Rx are the speed and radius of an arc to be processed. After Rx is confirmed, when the arc machining speed is larger than Vx calculated, the system will limit the arc machining speed automatically to ensure it is within the debugging value, i.e. the vibration will not be stronger than that during ex-factory debugging.

$$a = \frac{V_0^2}{R_0} = \frac{V_x^2}{R_x}$$

#### Parameters Related with Machine Tool Debugging

| Parameter     | Meaning                                                                                                    | Setting range                            |
|---------------|----------------------------------------------------------------------------------------------------|------------------------------------------|
| Axis OutpDir  | The motion direction of each axis                                                                                                    | Positive; Negative                       |
| MachineStroke | The valid motion stroke of a machine tool, i.e. the valid machining range of a machine tool in X/Y/Z/A axis                                    | Set according to the actual machine tool |
| Pulse Equiv.  | The worktable stoke per pulse sent by the CNC device or the rotary degree of a rotary axis, i.e. the least distance the CNC system can control | 0.00009~999.0 mm/p                       |
| REF. PointSet |                                                                                                    |                                          |
| REFP Speed    | The speed of rough positioning in backing to machine origin                                                                                    | 0.001~Max. speed of machine tool         |

| Parameter      | Meaning                                                                                                    | Setting range                       |
|----------------|----------------------------------------------------------------------------------------------------|-------------------------------------|
| REFP Dir       | The direction of rough positioning in backing to machine origin                                                                                         | Positive; Negative                  |
| Retract Dist   | The additional motion distance after fine positioning<br>stage in backing to machine origin, to move out of the<br>machine origin signal sensitive zone | 0~10000 mm                          |
| Sign of BK REF | Whether to eliminate the sign of backing to machine origin after E-stop                                                                                 | Yes: Eliminate<br>No: Not eliminate |

## CAUTION

If you can ensure that the axis position will not deviate after E-stop, you can set the parameter "Sign of BK REF" to "No", so you can continue machining without backing to machine origin after E-stop is obviated. Otherwise, you need to set this parameter to "Yes" to ensure machining accuracy.

#### • Spindle Parameters

| Parameter       | Meaning                                              | Setting range        |
|-----------------|------------------------------------------------------|----------------------|
| Spindle Set     |                                                      |                      |
|                 | The wait time for the spindle to reach normal rotary | 0~60000 ms           |
| ON/OFF Delay    | speed or stop completely after turned ON or OFF      |                      |
| Spindle Speed   | The spindle speed during auto machining              | 0~[Max. Spdl Speed]  |
| May Codl Crossd | Max anindle anod                                     | Spindle speed~999999 |
| Max. SpdI Speed | Max. spindle speed                                   | mm/min               |

#### • Parameters Related with Y Rotary Axis

| Parameter       | Meaning                                                      | Setting range                      |
|-----------------|--------------------------------------------------------------|------------------------------------|
| Y AsRotaryAxis  | Whether Y axis is set as rotary axis                         | Yes: Valid; No: Invalid            |
| Rotary Y Pulse  | The pulse equivalent of Y axis when it is set as rotary axis | 0~100 mm/p                         |
| mm As Unit      | It sate the measure unit for the retary axis                 | Yes: in mm                         |
| min AS Omit     | It sets the measure unit for the rotary axis.                | No: in deg                         |
|                 | The length of Y axis in CAM programming is the               |                                    |
| Rev. WorkRadius | value of workpiece radius × 2× $\pi$ . The value of this     | 0~100000mm                         |
|                 | parameter changes with the radius of workpiece.              |                                    |
| Rotary Takeoff  | The takeoff speed of the rotary axis                         | 0~1000000 mm/s                     |
| Rotary Y Acc.   | The acceleration of the rotary axis, with unit as            | 0.001~100000.0 rad/ s <sup>2</sup> |
|                 | rad/s <sup>2</sup>                                           | 0.001 100000.0144/ 3               |
| Max. RotaryVel. | Max. rotary speed                                            | 0.06~6000000 r/min                 |

#### Parameters Related with Lubrication Setting

| Parameter      | Meaning                                           | Setting range |
|----------------|---------------------------------------------------|---------------|
| EnableAutoLube | Whether to open lubrication pump automatically at | Yes: Valid    |

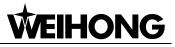

| Parameter                                                                          | Meaning                                                                  | Setting range |
|------------------------------------------------------------------------------------|--------------------------------------------------------------------------|---------------|
|                                                                                    | fixed period                                                             | No: Invalid   |
| Time Interval                                                                      | Time Interval         Time interval between two adjacent lubes         O |               |
| Duration         Duration time to release lubrication oil each time         0~3450 |                                                                          | 0~34560000 s  |

#### • Parameters Related with Algorithm

| Parameter                                             | Parameter Meaning                                     |                         |  |
|-------------------------------------------------------|-------------------------------------------------------|-------------------------|--|
| Enable S Algo                                         | Whether to adopt S-type algorithm                     | Yes: Valid; No: Invalid |  |
| Arc Increment                                         | Whether to adopt arc increment mode                   |                         |  |
|                                                       | In arc increment mode, the coordinates of the circle  | Vaa Valid. Na Invalid   |  |
|                                                       | centre are relative to the starting point. Otherwise, | Yes: Valid; No: Invalid |  |
|                                                       | they are relative to workpiece origin.                |                         |  |
| Forward Used to set the max. look-ahead segments when |                                                       | 0~10000                 |  |
| LookSeg                                               | calculating connection speed                          |                         |  |

#### • Parameters Related with Compensation

| Parameter                                                                                             | Meaning                                                                | Setting range |  |  |
|----------------------------------------------------------------------------------------------------|------------------------------------------------------------------------|---------------|--|--|
| Backlash Set                                                                                          |                                                                        |               |  |  |
| CompensationON                                                                                        | <b>nON</b> Whether to enable backlash compensation Yes: Valid; No: Inv |               |  |  |
|                                                                                                    | The backlash compensation amount of X, Y and Z                         |               |  |  |
| AxisBacklash                                                                                          | axes, valid only when "CompensationOn" is set to                       | 0~1000000 mm  |  |  |
|                                                                                                    | "Yes"                                                                  |               |  |  |
| Generally, the spindle is secured to a screw whose outer wire and inner wire on the outer wire cannot |                                                                        |               |  |  |
| be completely matched, backlash compensation compensates the clearance between the screw of           |                                                                        |               |  |  |
| last direction that the spindle needs to finish after reversing its moving direction.                 |                                                                        |               |  |  |

#### • Other Operations

| Parameter      | Meaning                                                               | Setting range     |  |  |
|----------------|-----------------------------------------------------------------------|-------------------|--|--|
|                | The larger the value is, the smoother the workpiece                   |                   |  |  |
| Smoothing      | surface will be, but tool large value will affect the                 | 0.0.0001 ma       |  |  |
| Time           | dimension of workpiece. 0.01 is recommended for a                     | 0.0~0.064 ms      |  |  |
|                | mold machine, and 0.03 for a woodworking machine.                     |                   |  |  |
| G00 Feed 100%  | Whether to enable 100% feedrate override for G00 Yes: Valid; No: Inva |                   |  |  |
| Safety Height  | Calculated with respect to workpiece origin. The                      | 0.5000            |  |  |
|                | horizontal movement at this height is considered to be                |                   |  |  |
|                | safe, used in breakpoint resume and backing to                        | 0~5000 mm         |  |  |
|                | workpiece origin.                                                     |                   |  |  |
| CalibThickness | The thickness of the tool presetter.                                  | 0~Worktable range |  |  |

## 7.2. Driver Parameters and Wiring Diagrams

### 7.2.1. Driver parameters

Driver parameters listed in this chapter can only make a machine tool motion normally, not perfectly. To get a better machining result, you need to read through the servo driver documentation of the corresponding brand and change the parameter setting according to the specific machine tool.

### 7.2.1.1.Parameter Setting of YASKAWA $\Sigma$ -II Servo Driver

| Para.<br>No. | Function                                                                  | Value                            | Description                                                                                                    |
|--------------|---------------------------------------------------------------------------|----------------------------------|----------------------------------------------------------------------------------------------------|
| Fn010        | Set password (to<br>prevent arbitrarily<br>modification to<br>parameters) | 0000                             | Set [0000]:<br>modification to user parameters [PnXXX] and part<br>of auxiliary function parameters [FnXXX] permitted;<br>Set [0001]:<br>modification to user parameters [PnXXX] and part<br>of auxiliary function parameters [FnXXX] prohibited.                                   |
| Un00C        | Pulse counter of input command                                            | LXXXX<br>(Hexadecimal<br>system) | Monitor if the number of sent and received pulse is<br>correct by setting this parameter. In Weihong<br>control system, the correct quantity of pulse sent by<br>control card is detected by pulse inspection in order<br>to determine whether there is electrical<br>interference. |
| Pn000        | Direction selection<br>Control mode<br>selection                          | 0010                             | Bit 0: Set 0, "CCW" is forward rotation (viewed from<br>the load end of screw ball); Set 1, the rotation<br>direction of the motor is reversed.<br>Bit 1: Set 1, position control mode (calculate pulse<br>instruction all the time).                                               |
| Pn200        | Select pulse<br>instruction mode                                          | 0005                             | <ul><li>Bit 0: Set 5, select the instruction input mode as "pulse + direction", negative logic.</li><li>Bit 3: Set 0, input differential signal into filter.</li></ul>                                                                                                    |
| Pn50A        | Selection function                                                        | 8100                             | <ul><li>Bit 1: Set 0, Servo ON /S-ON, input from 40th pin;</li><li>Set 7, Servo ON all the time.</li><li>Bit 3: Set 8, positive rotation not used and signal input (P-OT) prohibited.</li></ul>                                                                                     |
| Pn50B        | Selection function                                                        | 6548                             | Bit 0: Set 8, reverse rotation not used and signal input (N-OT) prohibited.                                                                                                    |

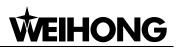

| Para.<br>No.  | Function                                               | Value                                         | Value Description   |                    | Description                                                                                                    |            |
|---------------|--------------------------------------------------------|-----------------------------------------------|---------------------|--------------------|----------------------------------------------------------------------------------------------------|------------|
| Pn50F         | Selection function                                     | 0300                                          |                     |                    | motor with brakes.<br>te interlock signal "/BK" is output                                                             |            |
|               |                                                        |                                               |                     |                    | 1-30 to control 24V relay for brake                                                                                   |            |
| Pn50E         | Selection function                                     | 0211                                          | To avoid other func | of CN1<br>tion and | motor with brakes<br>-29 and CN1-30 being used for<br>I leading to brake ineffective, "3" is<br>bear in the 4 digits. |            |
| Pn506         | Servo off, time<br>delay of brake<br>when motor stops  | Depended Set it when mot<br>Default setting i |                     |                    | with brakes<br>'0", setting unit is 10ms.                                                                             |            |
|               | Encoder<br>cycle-divided ratio                         |                                               |                     | Туре               | Encoder Pulse No. per Motor<br>Circle (pulses/ revolution)                                                            |            |
| Pn201         | (Pulse output No.<br>per motor cycle by                | Right-side                                    | Right-side          | Gain<br>Encoder    | А                                                                                                    | 13bit 2048 |
|               | encoder after                                          |                                               |                     | B<br>C             | 16bit 16384<br>17bit 32768                                                                                            |            |
|               | cycle-divided)                                         |                                               | Pn202 =             |                    | lo. of each encoder circle $\times 4 \times 10^{-10}$                                                                 |            |
| Pn202         | Electronic gear<br>ratio (numerator)                   | Need<br>Calculation                           |                     | •                  | eration ratio.                                                                                                    |            |
|               |                                                        |                                               | -                   |                    | itch/ pulse equivalent).                                                                                              |            |
| <b>D</b> =202 | Pn203 Electronic gear Need<br>ratio (denominator) Calc |                                               |                     | on ratio           | pitch 5mm, encoder 17-bit,<br>1:1, pulse equivalent 0.001mm,<br>n203=625.                                             |            |
| 11203         |                                                        |                                               |                     |                    | der 17-bit, deceleration ratio 1:1,<br>0.0005mm, Pn202=8192; Pn203                                                    |            |

## 7.2.1.2. Parameter Setting of DELTA ASDA-A Servo Driver

| Para.<br>No. | Function                    | Format<br>& Range | Value | Description                                                                                                    |
|--------------|-----------------------------|-------------------|-------|----------------------------------------------------------------------------------------------------|
| P0-02        | Driver<br>status<br>display |                   | 02    | Monitor if the number of sent and received<br>pulse is correct by setting this parameter. In<br>Weihong control system, the correct quantity of<br>pulse sent by control card is detected by pulse<br>inspection in order to determine whether there<br>is electrical interference. |

| Para.<br>No. | Function                                          | Format<br>& Range | Value               | Description                                                                                                    |
|--------------|---------------------------------------------------|-------------------|---------------------|----------------------------------------------------------------------------------------------------|
| P1-00        | External<br>pulse input<br>type                   | ZYX               | 002                 | X=2: pulse + direction;<br>Z=0: positive logic                                                                                                    |
| P1-01        | Control<br>mode setup                             | ZYX1X0            | 0000                | <ul> <li>Z=0: during control mode switching, DIO is maintaining the set value. Since switching control mode is not used, Z=0.</li> <li>Y=0: forward rotation (CCW) (in terms of load), Y=1, the rotation direction is reversed;</li> <li>X1X0=00: position control mode</li> </ul>                           |
| P1-32        | Motor stop<br>mode<br>selection                   | ΥX                | 00                  | <ul><li>Y=0: when there is no servo enabled, motor dynamic brake occurs; Y=1: motor is free.</li><li>X=0: motor stops instantly, X=1: motor stops with deceleration.</li></ul>                                                                                                    |
| P1-44        | Electronic<br>Gear Ratio<br>(Numerator)<br>(N1)   | 1~32767           | Need<br>calculation | N1/M= encoder pulses× 4× pulse equivalent×<br>mechanical deceleration ratio / pitch.<br>Representative value:<br>encoder pulses=2500, pitch=5mm,                                                                                                    |
| P1-45        | Electronic<br>Gear Ratio<br>(Denominat<br>or) (M) | 1~32767           | Need<br>calculation | pulse equivalent=0.001, deceleration ratio=1,<br>calculation as below:<br>N1/M= $2500 \times 4 \times 0.001/5 = 2 / 1$ , N1=2, M=1;<br>When the multi-electronic gear ratio is not<br>used, P2-60~ P2-62 are not required.                                                                                   |
| P2-10        | Digital Input<br>Pin DI1                          | X2X1X0            | 101                 | X1X0=01: digital input (DI1=SON) corresponds<br>to 9th pin of CN1.<br>X2 = 1: set DI1 input as NO (normally open)<br>a-contact point.                                                                                                    |
| P2-15        | Digital Input<br>pin DI6                          | X2X1X0            | 100                 | Default factory setting of DI6 and DI7 are NC<br>(normally closed) limit signal input pins; driver<br>can't run without being connected to pin 32<br>and pin 31 of CN1.<br>X2=1: set DI6 and DI7 inputs as NO (normally<br>open) a-contact points; X1X0=00, limit signal<br>input of the driver is not used. |
| P2-16        | Digital Input<br>Pin DI7                          | X2X1X0            | 100                 |                                                                                                    |

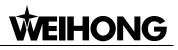

| Para.<br>No. | Function                                                | Format<br>& Range | Value | Description                                                                                                    |
|--------------|---------------------------------------------------------|-------------------|-------|----------------------------------------------------------------------------------------------------|
| P2-17        | Function<br>setting for<br>digital input<br>pin DI8     | X2X1X0            | 100   | External E-stop input is not used.                                                                                                    |
| P2-21        | Function<br>setting for<br>digital<br>output pin<br>DO4 | X2X1X0            | 108   | DO4 corresponds to pin 1 & pin 26, used as<br>clamping-position brake signal of Z-axis;<br>X2=1: set DO4 output as NO (normally open)<br>a-contact point; X2=0: set DO4 output as NC<br>(normally closed) b-contact point;<br>X1X0=08: set pin 1 and pin 26 as BK+ and BK-<br>respectively. |
| P2-22        | Function<br>setting for<br>digital<br>output pin<br>DO5 | X2X1X0            | 007   | DO5 corresponds to pin 28 & pin 27, used as<br>servo alarm signal.<br>X2=0: set DO5 output as NC b-contact point.<br>X1X0=07: set pin 28 and pin 27 as ALRM+ and<br>ALRM- respectively.                                                                                                    |
| P2-51        | Servo ON<br>(SON) setup                                 |                   | 0     | <ul><li>0: Servo ON must be triggered by numerical input signal.</li><li>1: when servo is powered, if there is no alarm signal, servo will be on automatically.</li><li>Set 1 when there is no SON signal line.</li></ul>                                                                   |

### 7.2.1.3. Parameter Setting of DELTA ASDA-A2 Servo Driver

| Para.<br>No. | Function                           | Format &<br>Range | Value | Description                                                                                                    |
|--------------|------------------------------------|-------------------|-------|----------------------------------------------------------------------------------------------------|
| P0-02        | Driver status<br>display           |                   | 02    | Monitor if the number of sent and received<br>pulse is correct by setting this parameter.<br>In Weihong control system, the correct<br>quantity of pulse sent by control card is<br>detected by pulse inspection in order to<br>determine whether there is electrical<br>interference. |
| P1-00        | External pulse<br>train input type | ZYX               | 002   | X=2: pulse + direction;<br>Z=0: positive logic                                                                                                    |

| Para.<br>No. | Function                                         | Format &<br>Range | Value               | Description                                                                                                    |
|--------------|--------------------------------------------------|-------------------|---------------------|----------------------------------------------------------------------------------------------------|
| P1-01        | Set control mode                                 | ZYX1X0            | 0000                | Z=0: during control mode switching, DIO<br>is maintaining the set value. Since<br>switching control mode is not used, Z=0;<br>Y=0: forward rotation (CCW) (from the<br>view of load);<br>Y=1: the rotation direction is reversed.                                          |
| P1-44        | Electronic Gear<br>Ratio<br>(Numerator)(N1)      | 1~32767           | Need<br>calculation | X1X0=00: position control mode<br>N1/M= mechanical deceleration ratio × 4 ×<br>encoder pulses× pulse equivalent / pitch.<br>Representative value: encoder                                                                                                    |
| P1-45        | Electronic Gear<br>Ratio<br>(Denominator)(M)     | 1~32767           | Need<br>calculation | <pre>pulses=2500, pitch =5mm, pulse<br/>equivalent=0.001, deceleration ratio = 1,<br/>calculation as below:<br/>N1 / M = 2500×4×0.001/5 = 2/1, N1=2,<br/>M=1;<br/>When the multi-electronic gear ratio is not<br/>used, P2-60 ~P2-62 are not required.</pre>               |
| P2-10        | Digital Input Pin 1<br>(DI1)                     | X2X1X0            | 101                 | X1X0=01: digital input (DI1 = SON)<br>corresponds to 9 <sup>th</sup> pin of CN1.<br>X2=1: set DI1 input as NO (normally open)<br>a-contact point.                                                                                                    |
| P2-15        | Function setting<br>for digital input pin<br>DI6 | X2X1X0            | 100                 | Default factory setting of DI6 and DI7 is<br>NC (normally closed) limit signal input;<br>driver can't run without being connected to<br>pin 32 and pin 31 of CN1.<br>X2=1: set DI6 and DI7 input as NO<br>a-contact points.<br>X1X0=00, limit input of driver is not used. |
| P2-16        | Function setting<br>for digital input pin<br>DI7 | X2X1X0            | 100                 |                                                                                                    |
| P2-17        | Function setting<br>for digital input pin<br>DI8 | X2X1X0            | 100                 | External E-stop input is not used.                                                                                                    |

| Para. | Function                                          | Format & | Value | Description                                                                                                    |
|-------|---------------------------------------------------|----------|-------|----------------------------------------------------------------------------------------------------|
| No.   | Function                                          | Range    | Value | Description                                                                                                    |
|       |                                                   |          |       | DO4 corresponds to pin 1 & pin 26, used<br>as clamping-position brake signal of<br>Z-axis;                                         |
| P2-21 | Function setting<br>for digital output<br>pin DO4 | X2X1X0   | 108   | X2=1: set DO4 output as NO (normally<br>open) a-contact point; X2=0: set DO4<br>output as NC (normally closed) b-contact<br>point; |
|       |                                                   |          |       | X1X0=08: set pin 1 and pin 26 as BK+ and BK- respectively.                                                                         |
|       |                                                   |          |       | DO5 corresponds to pin 28 & pin 27, used as servo alarm signal.                                                                    |
| P2-22 | Function setting<br>for digital output<br>pin DO5 | X2X1X0   | 007   | X2=0: set DO5 output as NC b-contact point.                                                                                        |
|       |                                                   |          |       | X1X0=07: set pin 28 and pin 27 as ALRM+ and ALRM- respectively.                                                                    |

### 7.2.1.4. Parameter Setting of PANASONIC MINAS\_A4 Servo Driver

| Para.<br>No. | Function                                               | Value                         | Description                                                                                                    |
|--------------|--------------------------------------------------------|-------------------------------|----------------------------------------------------------------------------------------------------|
| Pr01         | LED initial status                                     | 12                            | Monitor if the number of sent and received pulse is<br>correct by setting this parameter. In Weihong control<br>system, the correct quantity of pulse sent by control<br>card is detected by pulse inspection in order to<br>determine whether there is electrical interference. |
| Pr02         | Select control mode                                    | 0                             | 0: position mode<br>1: velocity mode<br>2: torque mode                                                                                                    |
| Pr40         | Select command pulse input                             | 1                             | 1: input through difference exclusive circuit                                                                                                    |
| Pr42         | Select command pulse input mode                        | 3                             | Set command pulse input mode: command pulse + command direction, negative logic                                                                                                    |
| Pr48         | The 1st numerator<br>of the command<br>pulse frequency | Need<br>calculation<br>Range: | Typical values: pitch 5 mm, encoder resolution 10000,<br>deceleration ratio 1:1, pulse equivalent 0.001 mm:<br>Pr48=10000                                                                                                    |

| Para.<br>No. | Function                                         | Value                         | Description                                    |
|--------------|--------------------------------------------------|-------------------------------|------------------------------------------------|
|              | multiplication                                   | 1~10000                       | Pr4B= pitch 5mm/ pulse equivalent 0.001mm=5000 |
|              |                                                  |                               | So, Pr48/Pr4B=10000/5000=2/1                   |
| Pr4B         | Denominator of<br>the command<br>pulse frequency | Need<br>calculation<br>Range: |                                                |
|              | multiplication                                   | 1~10000                       |                                                |

After the parameters are set, writing mode of EEPROM has to be selected. Please refer to the following steps:

- ① Press [MODE] button → Select [EEPROM] → Enter mode [EE\_SET];
- 2 Press SET button, showing [EEP —];

③ Keep pressing UP direction key for approx. 3 seconds, then [EEP ——] will be displayed, and then writing starts until [Start] is displayed.

After the parameters are saved, the display of [Finish] means successful modification. If [Reset] is shown, alteration will be validated only after the driver is restarted. If [Error] occurs, the write-in is a failure, and another setting is needed.

## 7.2.1.5. Parameter Setting of FUJI FALDIC-β Servo Driver

| Para.<br>No. | Name                           | Value                          | Description                                                                                                    |
|--------------|--------------------------------|--------------------------------|----------------------------------------------------------------------------------------------------|
| 01           | Command pulse<br>numerator α   | Need<br>calculation<br>1~32767 | Command pulse numerator and denominator are also equal to those of the electronic gear ratio.<br>$\alpha$ / $\beta$ =encoder resolution× pulse equivalent×                                                                                                |
| 02           | Command pulse<br>denominator β | Need<br>calculation<br>1~32767 | mechanical deceleration ratio / screw pitch.<br>Typical value: encoder resolution 65536, pitch 5mm,<br>pulse equivalent 0.001, mechanical deceleration<br>ratio 1,<br>$\alpha$ / $\beta$ =65536×0.001 / 5=8192 / 625,<br>So $\alpha$ =8192, $\beta$ =625. |
| 03           | Pulse string input form        | 0                              | Set the input mode of pulse string as: instruction + symbol, that is 'pulse + direction'.                                                                                                    |
| 04           | Direction of rotation switch   | 0 or 1                         | Set 0: Positive direction: Forward rotation (CCW);<br>Set 1: Positive direction: Reverse rotation (CW).                                                                                                    |
| 10           | CONT1 signal                   | 1                              | CONT1 is distributed as RUN (i.e. SON); if not                                                                                                    |

| Para.<br>No. | Name                          | Value  | Description                                                                                                    |
|--------------|-------------------------------|--------|----------------------------------------------------------------------------------------------------|
|              | distribution                  |        | distributed, CONT1 will be auto ON if there is no alarming when powered.                                                                                                    |
| 11           | CONT2 signal distribution     | 2      | CONT2 is distributed as RST (i.e. servo alarming clearance CLR).<br>When 12, 13, 14 are 0, that is CONT3, CONT4 and CONT5 can't be distributed as OT (over-travel) or EMG (external emergency stop). |
| 15           | OUT1 signal distribution      | 1      | Set 1, OUT1 is distributed as a-contact point of<br>alarming output;<br>Set 2, OUT1 is distributed as b-contact point of<br>alarming detection.                                                      |
| 27           | Parameter<br>write-protection | 0 or 1 | Set 0, write-enable.<br>Set 1, write-protected.                                                                                                    |
| 74           | CONT Always ON 1              | 1      | Its initial value is 0, and it is set "1" here to enable servo (RUN).                                                                                                    |

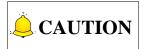

FUJI servo has no braking signal wire, so instead of setting the parameters related to braking you only need to provide 24V brake power to pin Br (lead wire 5 and 6) of motor with braking.

#### 7.2.1.6. Parameter Setting of STONE GS Servo Driver

| Para.<br>No. | Para. Name                              | Value | Description                                                                                                    |  |
|--------------|-----------------------------------------|-------|----------------------------------------------------------------------------------------------------|--|
| F0f          | Electronic gear ratio numerator         | 2     | Electronic gear ratio of position mode: $4 \times$ pulse frequency fed back by motor encoder = command pulse frequency × F0f                                                                                                    |  |
| F10          | Electronic gear<br>ratio<br>denominator | 1     | / F10; value of F0f / F10 must be within 1/100~<br>(calculated with pitch as 10mm)                                                                                                    |  |
| F00          | Control mode selection                  | 2     | <ul> <li>0: external speed running mode; make sure the value and direction of motor speed according to the external analog -10V ~ +10V signal of CN2-16, 17;</li> <li>1: internal speed running mode; make sure the value and direction of motor speed according to the setting of</li> </ul> |  |

| Para.<br>No. | Para. Name                    | Value | Description                                                                                                    |                             |                             |  |  |
|--------------|-------------------------------|-------|----------------------------------------------------------------------------------------------------|-----------------------------|-----------------------------|--|--|
|              |                               |       | <ul><li>parameter F33, F35, F37, F39 and the port status of CN2-9, CN2-25;</li><li>2: position pulse running mode; receive the input of external position command pulse and direction level signal;</li></ul>                                                                                                    |                             |                             |  |  |
|              |                               |       |                                                                                                    |                             |                             |  |  |
|              |                               |       | <ul> <li>3: jog mode; make sure the motor speed in terms of parameter setting of F3b, and control the rotation direction by the direction keystroke ▼ and ▲;</li> <li>4: torque mode; make sure the value and direction of motor torque according to the external analog -10V ~ +10V signal of CN2-43, 1;</li> </ul>                                                                                                    |                             |                             |  |  |
|              |                               |       |                                                                                                    |                             |                             |  |  |
|              |                               |       | $5\sim$ 10: mixed mode; select mode according to the port inp status of CN2-24:                                                                                                    |                             |                             |  |  |
|              |                               |       | F00                                                                                                    | CN2-24 Inte                 | rface Status                |  |  |
|              |                               |       | Value                                                                                                    | OFF (Mode One)              | ON (Mode Two)               |  |  |
|              |                               |       | 5                                                                                                    | Position Pulse Mode         | External Speed Running Mode |  |  |
|              |                               |       | 6                                                                                                    | Position Pulse Mode         | Internal Speed Running Mode |  |  |
|              |                               |       | 7                                                                                                    | Position Pulse Mode         | Torque Mode                 |  |  |
|              |                               |       | 8                                                                                                    | Internal Speed Running Mode | External Speed Running Mode |  |  |
|              |                               |       | 9                                                                                                    | Internal Speed Running Mode | Torque Mode                 |  |  |
|              |                               |       | 10                                                                                                    | External Speed Running Mode | Torque Mode                 |  |  |
| F2e          | Pulse input<br>mode selection | 2     | Command pulse string mode selection of position mode:<br>1- single pulse string pulse 12 27<br>positive logic direction 13 28<br>2 - single pulse pulse 12 27<br>3 - double pulse CCW 12 27<br>4 - double pulse CCW 13 28<br>5 - quadrature pulse phase A 12 27<br>5 - quadrature pulse phase A 12 27<br>6 - quadrature pulse phase A 12 27<br>6 - quadrature pulse phase A 12 27<br>13 28<br>13 28<br>14 - double pulse cCW 13 28<br>5 - quadrature pulse phase A 12 27<br>15 - quadrature pulse phase A 12 27<br>17 |                             |                             |  |  |

## 7.2.1.7. Parameter Setting of MITSUBISHI MR-E Servo Driver

| Para.<br>No. | Code | Function                                                       | Value               | Description                                                                                                    |
|--------------|------|----------------------------------------------------------------|---------------------|----------------------------------------------------------------------------------------------------|
| 0            | *STY | Select control<br>mode and<br>regenerative<br>fittings         | X0X0                | Bit 0: set 0: select position control mode.<br>Bit 1, select motor series: 0: HC-KFE; 1:<br>HC-SFE;                                                                                                    |
|              |      |                                                                |                     | Bit 3, select regenerative apparatus, set 0: not use. Bit 4, select motor power.                                                                                                    |
| 1            | MBR  | Function<br>selection 1                                        | 001X                | Bit 0: input signal filter. If external input signal causes chattering due to noises, etc., input filter is used to suppress it. Bit 1: CN1-12 function selection, set "1": electromagnetic brake interlock (MBR); set "0": zero speed detection signal.                                                                                             |
| 3            | СМХ  | Electronic gear<br>numerator                                   | Need calculation    | CMX/CDV=command unit × servo motor resolution × mechanical deceleration ratio / pitch of screw.                                                                                                    |
| 4            | CDV  | Electronic gear<br>denominator                                 | Need<br>calculation | E.G., pitch 5 mm, encoder resolution 10000,<br>deceleration ratio 1:1, pulse equivalent 0.001<br>mm,<br>CMX/CDV=10000×0.001/5 = 2/1;                                                                                                    |
|              |      |                                                                |                     | When pulse equivalent = $0.0005$ mm, CMX/CDV = $1/1$ .                                                                                                    |
|              |      |                                                                |                     | Electronic gear ratio range: 1/50 ~ 500                                                                                                    |
| 18           | *DMD | Status display selection                                       | 00XX                | 3: cumulative command pulses E: load inertia<br>When the parameter is set [3], monitor if the<br>number of sent and received pulse is correct by<br>setting this parameter. In Weihong control<br>system, the correct quantity of pulse sent by<br>control card is detected by pulse inspection to<br>determine if there is electrical interference. |
| 21           | *OP3 | Function<br>selection 3<br>(command pulse<br>format selection) | 0001                | Set pulse command input form:<br>pulse train+ sign, negative logic                                                                                                    |

| Para.<br>No. | Code | Function                                                                      | Value | Description                                                                                                    |
|--------------|------|-------------------------------------------------------------------------------|-------|----------------------------------------------------------------------------------------------------|
| 41           | *DIA | Signal input<br>SON-ON,<br>LSP-ON and<br>LSN-ON<br>automatically<br>selection | 0110  | <ul> <li>Bit 0: Servo-ON selection. [0]: servo on by external input; [1]: servo on all the time inside.</li> <li>Bit 1: last signal of positive rotation range (LSP):</li> <li>[1]: auto servo on inside, without external wiring.</li> <li>Bit 3: last signal of negative rotation range (LSN) :</li> <li>[1]: auto servo on inside and no need of external wiring.</li> </ul> |

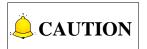

Regarding parameters with the symbol "\*" in front, when changed, they will be effective after re-power on the driver.

## 7.2.2. Wiring Diagram of NK105G2F/G3F and Driver

#### 7.2.2.1. Wiring Diagram of NK105 and Differential Input Stepping Driver

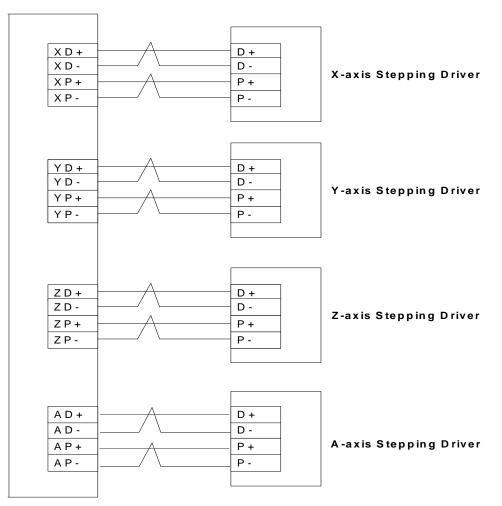

NK105 Control Box

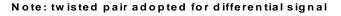

Fig. 7-1 Wiring of NK105 four axes control box and differential input stepping driver

### 7.2.2.2.Wiring Diagram of YASKAWA $\Sigma$ -II Servo Driver

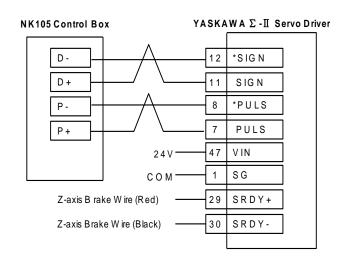

Fig. 7-2 Wiring diagram of NK105 and YASKAWA  $\Sigma\text{--}\amalg$  servo driver

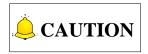

Wirings of X axis, Y axis, and Z axis are the same. Only Z axis has two brake signal lines which can be connected to relay to control brake.

#### 7.2.2.3. Wiring Diagram of DELTA ASDA Servo Driver

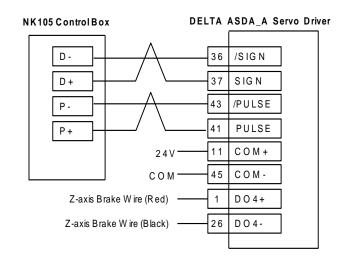

Fig. 7-3 Wiring diagram of NK105 and DELTA ASDA\_A servo driver

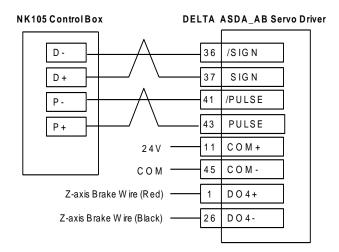

Fig. 7-4 Wiring diagram of NK105 and DELTA ASDA\_AB servo driver

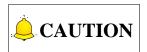

Wirings of X axis, Y axis, and Z axis are the same. Only Z axis has two brake signal lines which can be connected to relay to control brake.

#### 7.2.2.4. Wiring Diagram of PANASONIC MINAS\_A4 Servo Driver

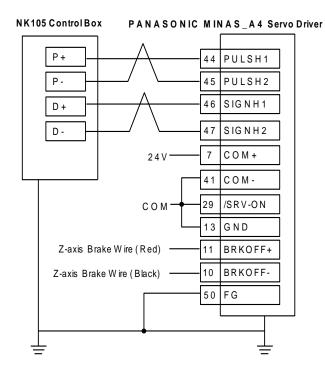

Fig. 7-5 Wiring diagram of NK105 and PANASONIC MINAS\_A4 servo driver

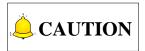

Wirings of X axis, Y axis, and Z axis are the same. Only Z axis has two brake signal lines which can be connected to relay to control brake.

### 7.2.2.5. Wiring Diagram of MITSUBISHI MR-E Servo Driver

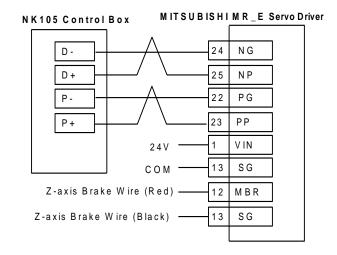

Fig. 7-6 Wiring diagram of NK105 and MITSUBISHI MR-E servo driver

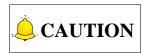

Wirings of X axis, Y axis, and Z axis are the same. Only Z axis has two brake signal lines which can be connected to relay to control brake.

#### 7.2.2.6.Wiring Diagram of FUJI FALDIC-β Servo Driver

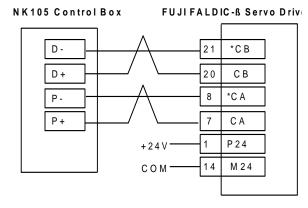

Fig. 7-7 Wiring diagram of NK105 and FUJI FALDIC- $\beta$  servo driver

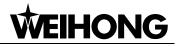

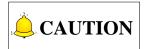

Wirings of X axis, Y axis, and Z axis are the same, and the brake of Z axis is internally controlled.

#### 7.2.2.7. Wiring Diagram of STONE GS Servo Driver

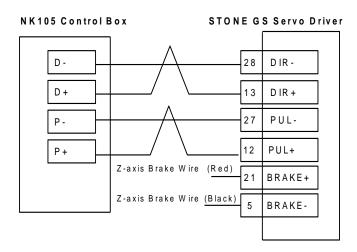

Fig. 7-8 Wiring diagram of NK105 and STONE GS servo driver

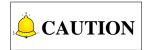

Wirings of X axis, Y axis, and Z axis are the same. Only Z axis has two brake signal lines which can be connected to relay to control brake.

## 8. Software License Agreement

#### Important—Read Carefully before Using This Product:

The term "Software Product" includes all copies of the licensed software and its documentation. This license agreement is a legal agreement between You (either an individual, a legal entity or any affiliated companies or other entities) and Weihong Electronic Technology Co., Ltd. (hereinafter referred to as Weihong Company). By installing, copying, or otherwise using the Software Product, you agree to be bound by the terms and conditions of this license. Unless otherwise stated in this agreement, you shall not use, copy, revise, rent, or transfer the Software product or any part of the Software Product for any other purposes.

#### **Description of Further Rights and Restrictions:**

- 1. You may install for use one copy of the Software Product on a single machine;
- 2. You may make a copy of the Software Product for archive or backup purposes and the copy is to be used on this machine only;
- 3. You may transfer the Software Product and the license agreement to a third party, provided that the third party accepts the terms and conditions stated in this agreement, with prior express permission from Weihong Company;
- 4. When transfer confirmed, you shall transfer all the copies of the original documents and the supplementary documents to the third party or destroy all the copies un-transferred.
- 5. You can use the Software Product on a network server or intranet server only if it is stipulated in explicit terms that you are allowed to use the Software Product on a network server or intranet server, or you have purchased license for each node and terminal using the Software Product;
- 6. You may NOT sublicense, assign or transfer the license agreement;
- 7. You may NOT or direct any third party to reverse engineer, decompile or disassemble the Software Product;
- 8. You may NOT copy or transfer the Software Product or any part of the Software Product unless otherwise expressly stated in this agreement;
- 9. The license agreement shall be terminated automatically upon you transfer the Software Product or copies of all or part of the Software Product to a third party.

#### Intellectual Property Rights Notice:

The Software Product and all intellectual property rights therein (including but not limited to any all copyrights, patents, trademarks, and publicity rights) are owned by Weihong Company. The Software Product is protected for Weihong Company on the basis of copyright law and international treaty provisions as well as on the basis of other laws and agreements regarding intellectual property. You are not allowed to remove the copyright statement made in the Software Product, and guarantee that you shall copy the copyright statement in all copies of the Software Product or of any part of the Software Product. You are obliged to stop any form of illegal copying of the Software Product and accompanying

materials.

#### After-sales Guarantee:

Weihong Company guarantees that for 90 days from the date of shipment the software carrier will be free from defects in materials and workmanship. When such a defect has been confirmed, our only responsibility is to replace the software carrier. This remedy is your exclusive remedy. This after-sales guarantee is invalid for any carrier defect caused by accidents, abuses or maloperation. The replaced software carrier enjoys the remaining guarantee time of the original software carrier or of a 30-day guarantee time, whichever is longer.

Except as the after-sales guarantee made above, the Software Product does not enjoy any other form of after-sale guarantee.

#### Limitation of Liability:

The above guarantee, whether made explicitly or by implication, constitutes the entire contents of the guarantee, including guarantee for the commerciality and applicability of special application aim. Whether you follow other terms in this agreement or not, Weihong Company, as well as its agents and sales staff, will not be responsible for any profits loss, availability loss, business break-off or any forms of indirect, special, accidental or inevitable damage or claim made by any third party, generated from the using of the Software Product, even if Weihong Company has been informed of the possible occurrence of such events in advance.

#### **Termination:**

This license may be terminated by Weihong Company at any time once you violate any terms or conditions made in this agreement. Once the license is terminated, you are obliged to destroy all the copies of the Software Product or return them to Weihong Company.

#### Applicable Law:

Copyright Law, Regulations for the Protection of Computer Software, Patent Law and other relevant laws and regulations.

Now, we affirm that you have already read through this agreement and understood it thoroughly and agreed to comply with all of the terms and conditions of this agreement strictly.

Weihong Electronic Technology Co., Ltd.